Wallets User Manual Oracle Banking Digital Experience Release 21.1.0.0.0

Part No. F40800-01

May 2021

# ORACLE<sup>®</sup>

Wallets User Manual May 2021

Oracle Financial Services Software Limited Oracle Park Off Western Express Highway Goregaon (East) Mumbai, Maharashtra 400 063 India Worldwide Inquiries: Phone: +91 22 6718 3000 Fax:+91 22 6718 3001 [www.oracle.com/financialservices/](http://www.oracle.com/financialservices/)

Copyright © 2006, 2021, Oracle and/or its affiliates. All rights reserved.

Oracle and Java are registered trademarks of Oracle and/or its affiliates. Other names may be trademarks of their respective owners.

U.S. GOVERNMENT END USERS: Oracle programs, including any operating system, integrated software, any programs installed on the hardware, and/or documentation, delivered to U.S. Government end users are "commercial computer software" pursuant to the applicable Federal Acquisition Regulation and agency-specific supplemental regulations. As such, use, duplication, disclosure, modification, and adaptation of the programs, including any operating system, integrated software, any programs installed on the hardware, and/or documentation, shall be subject to license terms and license restrictions applicable to the programs. No other rights are granted to the U.S. Government.

This software or hardware is developed for general use in a variety of information management applications. It is not developed or intended for use in any inherently dangerous applications, including applications that may create a risk of personal injury. If you use this software or hardware in dangerous applications, then you shall be responsible to take all appropriate failsafe, backup, redundancy, and other measures to ensure its safe use. Oracle Corporation and its affiliates disclaim any liability for any damages caused by use of this software or hardware in dangerous applications.

This software and related documentation are provided under a license agreement containing restrictions on use and disclosure and are protected by intellectual property laws. Except as expressly permitted in your license agreement or allowed by law, you may not use, copy, reproduce, translate, broadcast, modify, license, transmit, distribute, exhibit, perform, publish or display any part, in any form, or by any means. Reverse engineering, disassembly, or decompilation of this software, unless required by law for interoperability, is prohibited.

The information contained herein is subject to change without notice and is not warranted to be error-free. If you find any errors, please report them to us in writing.

This software or hardware and documentation may provide access to or information on content, products and services from third parties. Oracle Corporation and its affiliates are not responsible for and expressly disclaim all warranties of any kind with respect to third-party content, products, and services. Oracle Corporation and its affiliates will not be responsible for any loss, costs, or damages incurred due to your access to or use of third-party content, products, or services.

## **Table of Contents**

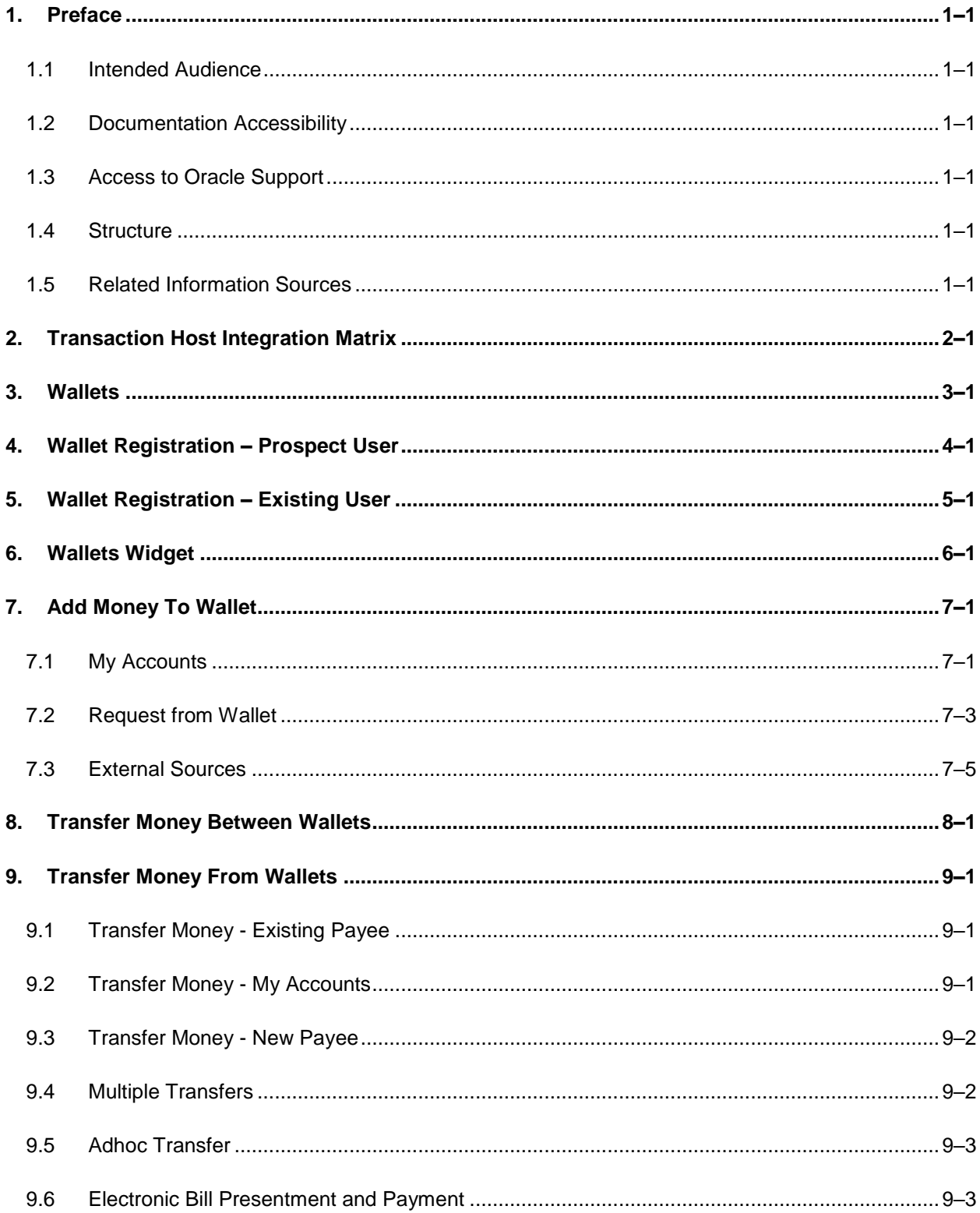

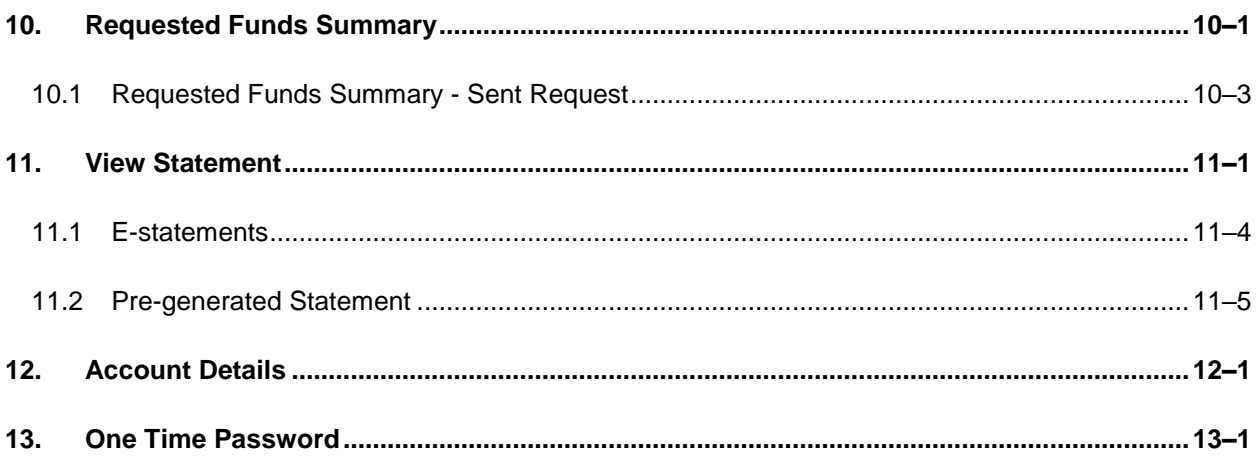

# <span id="page-4-0"></span>**1. Preface**

## <span id="page-4-1"></span>**1.1 Intended Audience**

This document is intended for the following audience*:*

- **Customers**
- **Partners**

## <span id="page-4-2"></span>**1.2 Documentation Accessibility**

For information about Oracle's commitment to accessibility, visit the Oracle Accessibility Program website at<http://www.oracle.com/pls/topic/lookup?ctx=acc&id=docacc>.

## <span id="page-4-3"></span>**1.3 Access to Oracle Support**

Oracle customers have access to electronic support through My Oracle Support. For information, visit

http://www.oracle.com/pls/topic/lookup?ctx=acc&id=info or visit

http://www.oracle.com/pls/topic/lookup?ctx=acc&id=trs if you are hearing impaired.

## <span id="page-4-4"></span>**1.4 Structure**

This manual is organized into the following categories:

*Preface* gives information on the intended audience. It also describes the overall structure of the User Manual.

*Introduction* provides brief information on the overall functionality covered in the User Manual.

The subsequent chapters provide information on transactions covered in the User Manual.

Each transaction is explained in the following manner:

- Introduction to the transaction
- Screenshots of the transaction
- The images of screens used in this user manual are for illustrative purpose only, to provide improved understanding of the functionality; actual screens that appear in the application may vary based on selected browser, theme, and mobile devices.
- **Procedure containing steps to complete the transaction- The mandatory and conditional fields** of the transaction are explained in the procedure. If a transaction contains multiple procedures, each procedure is explained. If some functionality is present in many transactions, this functionality is explained separately.

## <span id="page-4-5"></span>**1.5 Related Information Sources**

For more information on Oracle Banking Digital Experience Release 21.1.0.0.0, refer to the following documents:

- **Oracle Banking Digital Experience Licensing Guide**
- **Oracle Banking Digital Experience Installation Manuals**

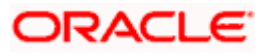

# **2. Transaction Host Integration Matrix**

## <span id="page-5-0"></span>**Legends**

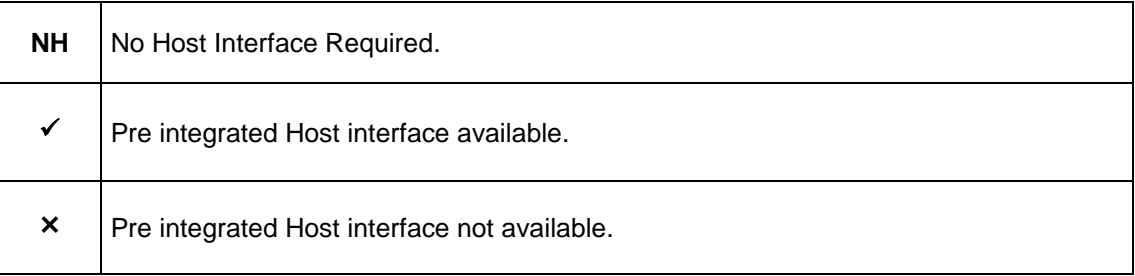

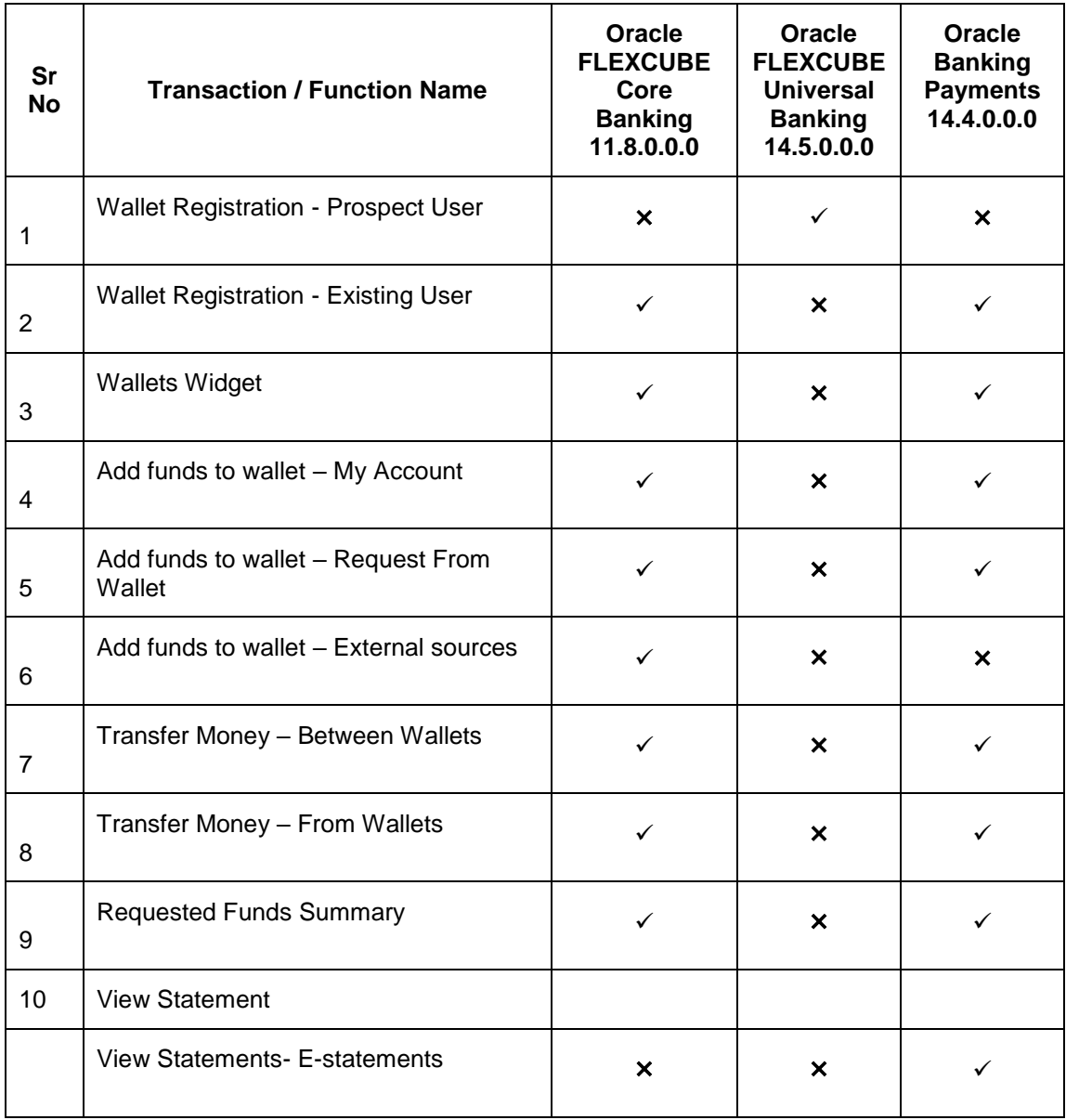

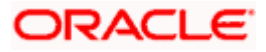

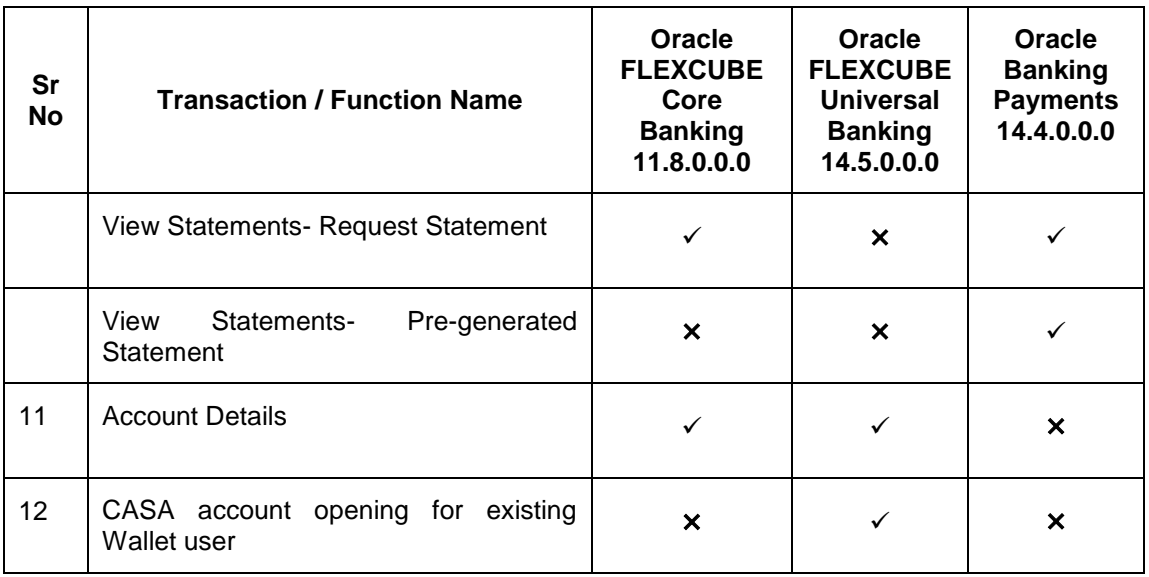

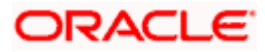

# **3. Wallets**

<span id="page-7-0"></span>Today's need of a user is to make fast and easy payment using a hand held device. To know recipient's bank details or entering it while making a payment (or maintaining it) is tedious and time consuming. Payment using a contact number is far more convenient to the user as it is hassle free and requires no maintenance of payment details.

In order to facilitate easy and fast payments for users, a digital channel introduced as 'Wallets'. Wallets will serve easy payments to the recipients just by entering the recipient's mobile number. The bank can serve additional channel for its users for basic banking and a trending way of making payments.

On scanning the QR code the user has to simply select the wallet from which funds are to be transferred. Refer **User Manual Oracle Banking Digital Experience Scan to Pay** for more details.

#### Note: A user can have only one wallet.

With wallet, user can perform basic banking using a simple and easy to use user interface.

The following features are supported through the use of wallets:

- [Wallet Registration](#page-8-0)
- [Wallet Dashboard](file:///C:/Content/obdx/wallets/maint/walletaddashbrd.htm)
- [Add funds to wallet](#page-24-0)
- Request Funds History
- **Transfer Money**
- **[Requested Funds](#page-34-0) from other Wallet users**
- [Wallet](file:///C:/Content/obdx/wallets/servicing/profile.htm) Statement
- Wallet Account Details
- Scan to pay through wallet

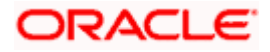

# **4. Wallet Registration – Prospect User**

<span id="page-8-0"></span>In order to avail wallet and its services, user needs to register for the wallet. The Wallet registration option is available on the bank's portal so that, new user (prospect user) can also access and register for Wallet account to avail the benefits and services of the wallet account with the bank.

A prospect user needs to follow wallet registration process which involves a few steps.

Steps involved in wallet registration;

- A verification code will be sent to the user's mobile number entered at the first step of registration.
- User needs to enter the verification code as received.
- On successful authentication (OTP), the user needs to enter the personal details, such as name, date of birth, email id etc.
- User needs to provide the identification document details and address details
- System allows user to proceed further and create login credentials to get the registration process completed.
- Once registered user lands on the wallet dashboard and can start using the wallet.

#### **How to reach here:**

*Bank Portal > Wallets - Signup*

**Note:** Wallet registration for a new to bank user is not supported currently with the host as Oracle Flexcube Core Banking.

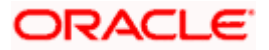

## **Wallet – Sign Up**

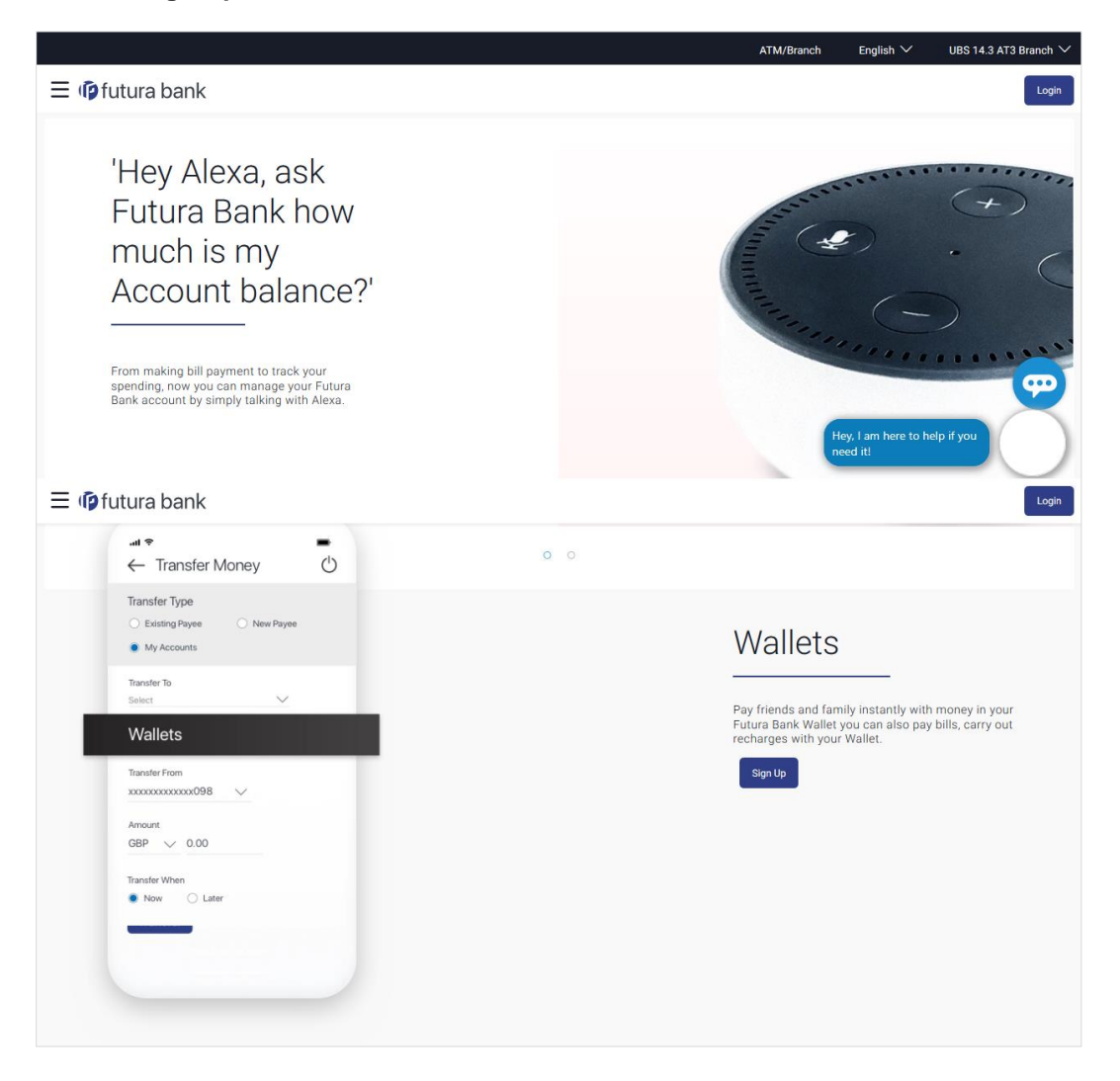

**To register for the digital wallet:**

1. Click **Sign Up**. The **Wallet – SignUp** screen appears.

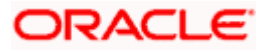

## **Wallet – Sign Up with Mobile Number**

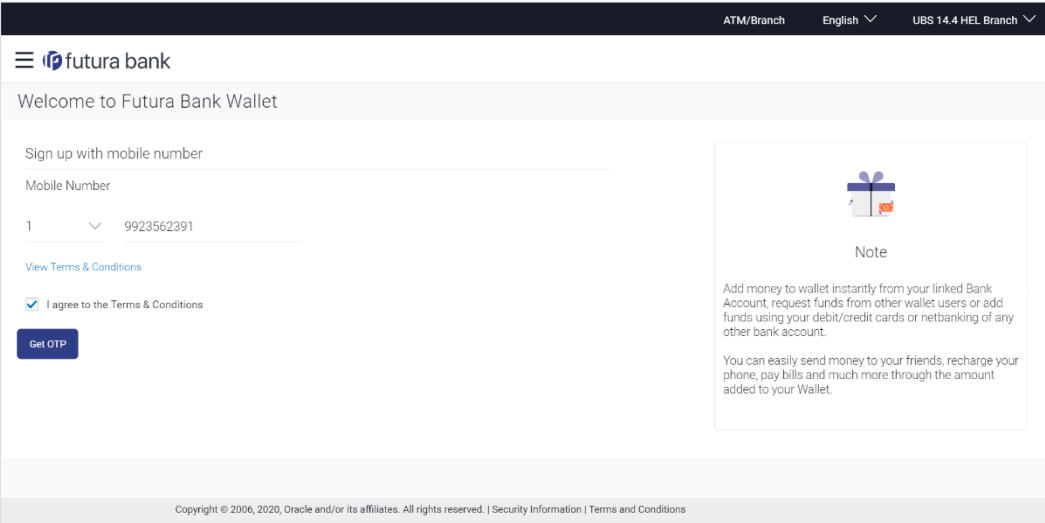

## **Field Description**

## **Field Name Description**

## **Welcome to Futura Bank Wallet**

**Sign up with mobile number**

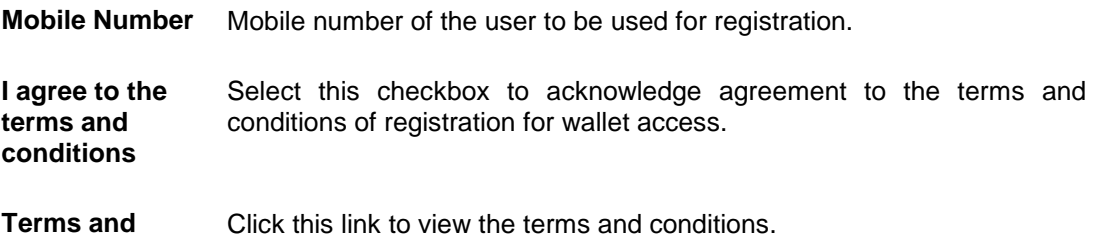

- **Conditions Link**
- 2. In the **Mobile Number** field, enter the mobile number of the user.
- 3. Click the **Terms and Conditions** link to view the terms and conditions.
- 4. Select **I agree to the terms and conditions** check box to acknowledge agreement to the terms and conditions.
- 5. Click **Get OTP**.
- 6. The OTP will be received on the user's mobile number and **Wallet – SignUp** screen appears. For more information, refer **One Time Password** transaction.
- 7. Enter the verification code and click **Submit**.
- 8. The **Enter Profile Details** screen appears, enter the relevant information.

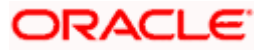

## **Note**:

1) Mobile number of the user should be unique and no existing accounts with same mobile number should exist with the bank.

2) Bank should maintain only 2FA as OTP for the transaction for this service to work.

#### **Welcome to Futura Bank Wallet - Enter Profile Details**

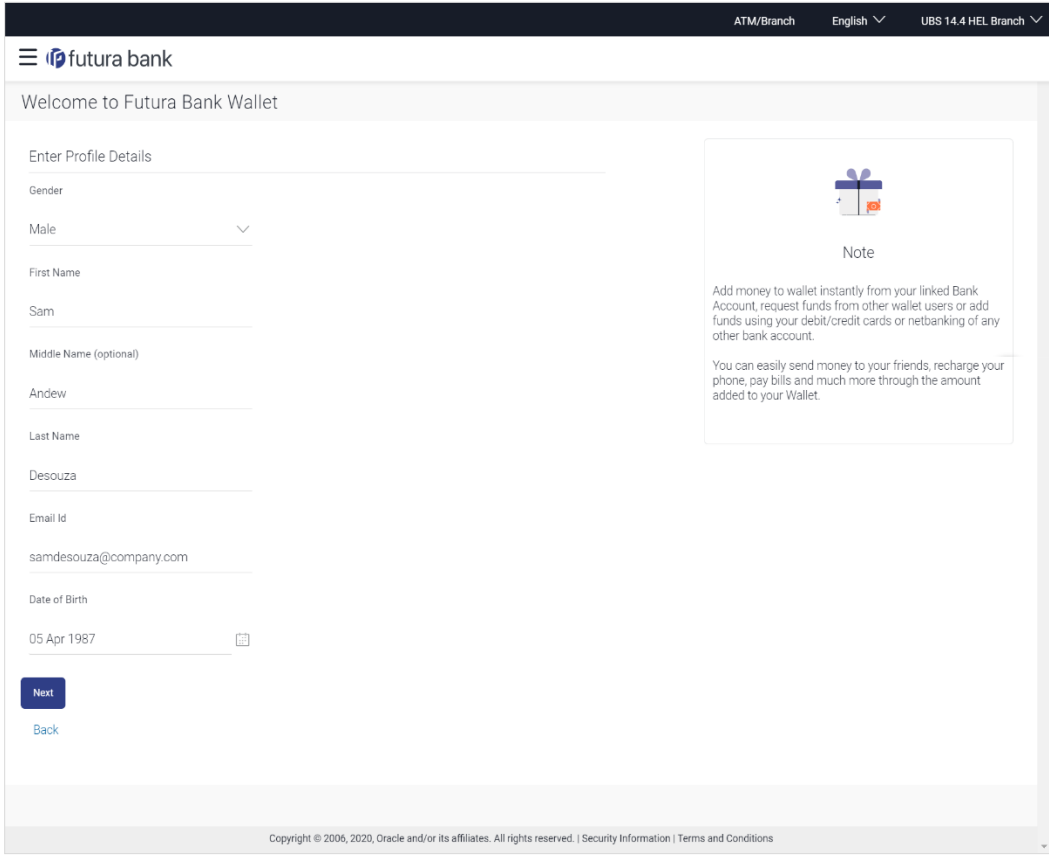

## **Field Description**

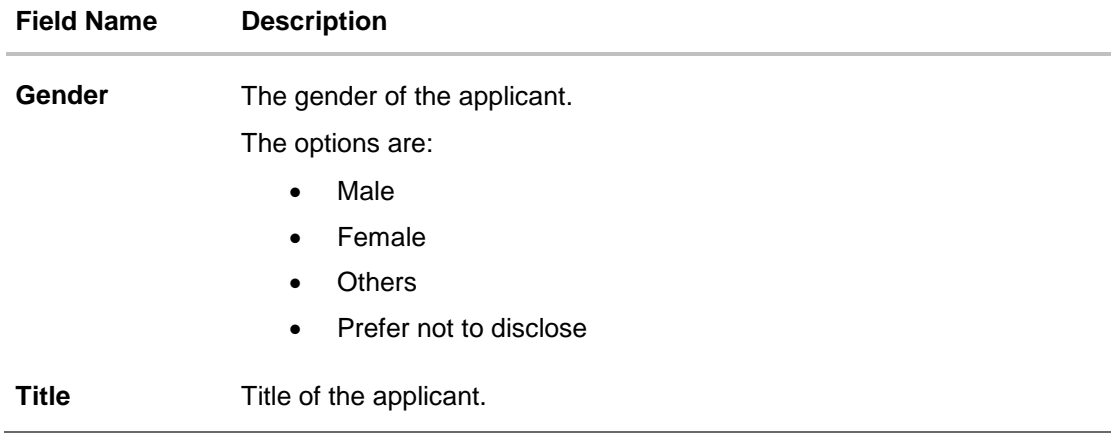

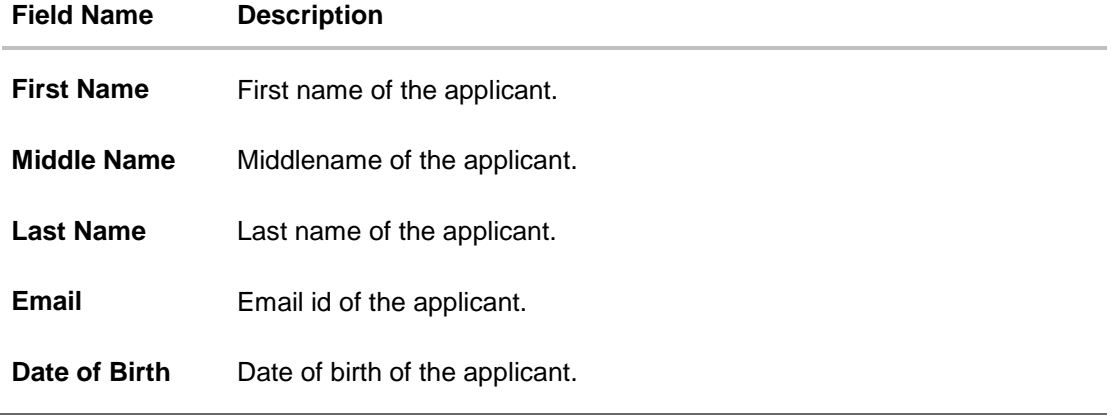

- 9. In the **Gender** field, select the appropriate option.
- 10. In the **First Name** field, enter the first name of the applicant.
- 11. In the **Middle Name** field, enter the middle name of the applicant.
- 12. In the **Last Name** field, enter the last name of the applicant.
- 13. In the **Email** field, enter the email address of the applicant.
- 14. In the **Date of Birth** field, select the date of birth.
- 15. Click **Next** to continue to the next screen. The screen to provide the identification documents appears. OR

Click **Back** to navigate back to the previous screen.

## **Welcome to Futura Bank Wallet - Document Details**

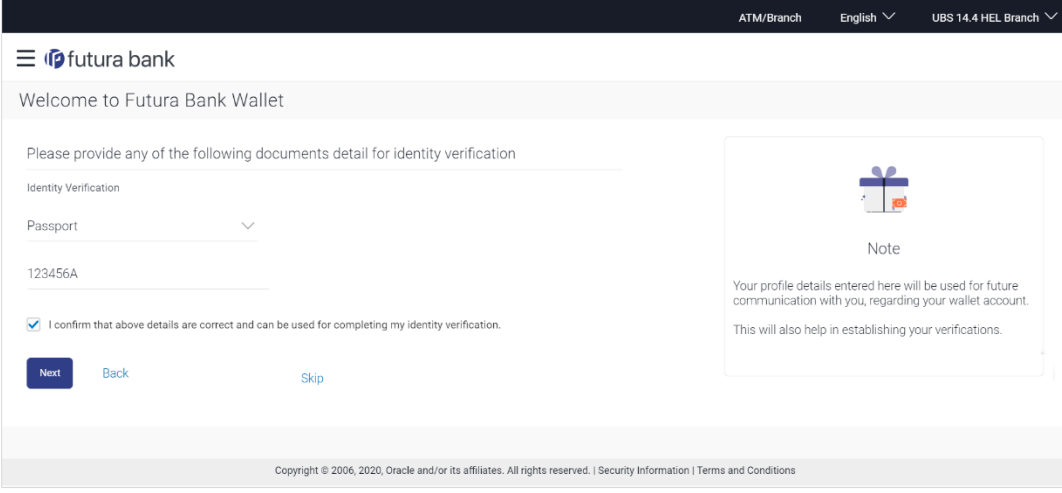

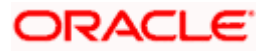

### **Field Description**

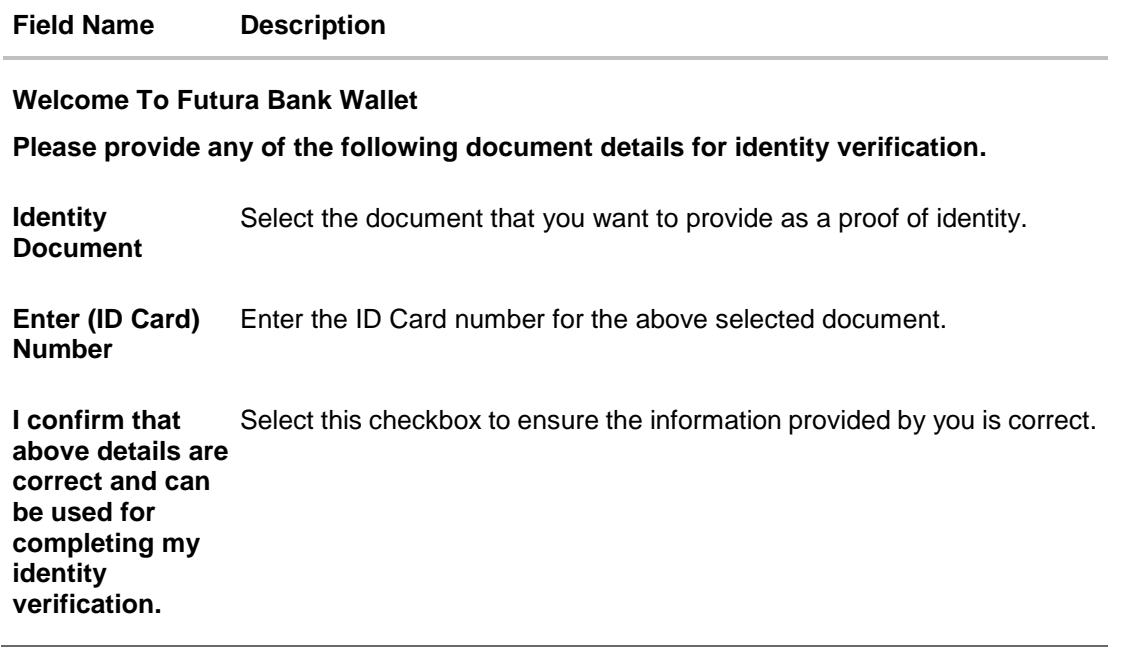

- 16. From the **Identity Document** list, select the appropriate document for identification.
- 17. In the **Enter (ID Card) Number** field, enter the document number of the above selected identification document.
- 18. Select the **I confirm that above details are correct and can be used for completing my identity verification** check box to confirm the information provided by you is correct.
- 19. Click **Next** to continue to the next screen. The screen to provide the address details appears. OR

Click **Back** to navigate back to the previous screen.

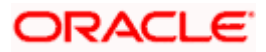

## **Welcome to Futura Bank Wallet - Address Details**

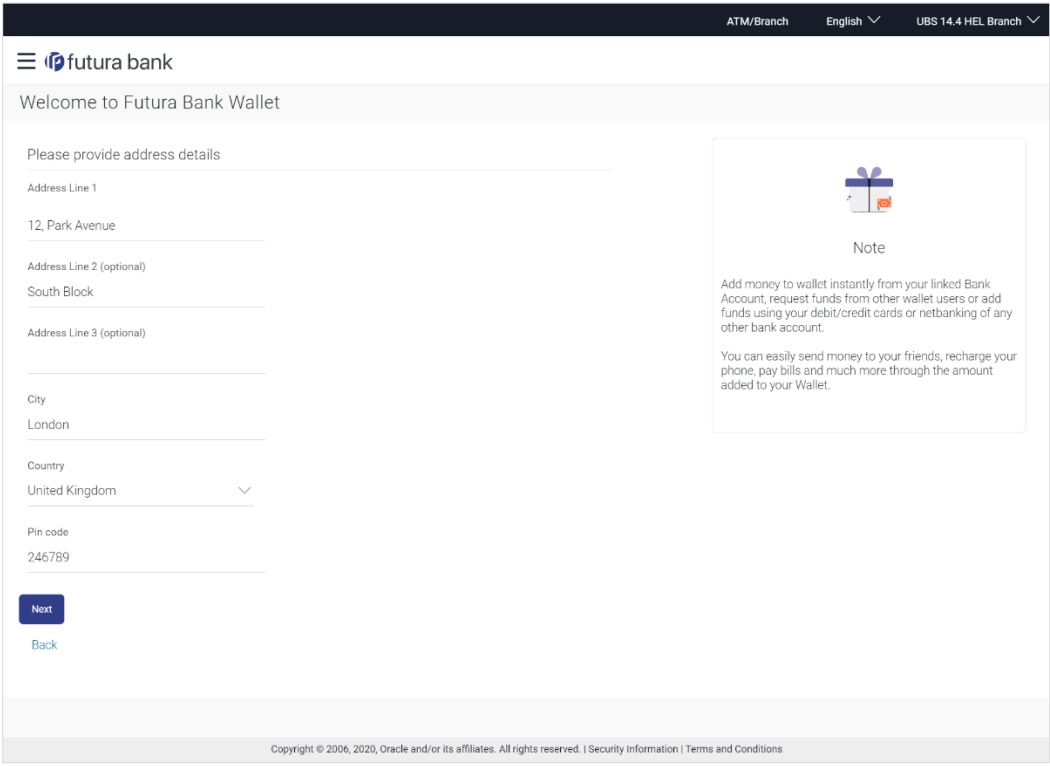

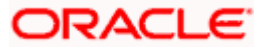

## **Field Description**

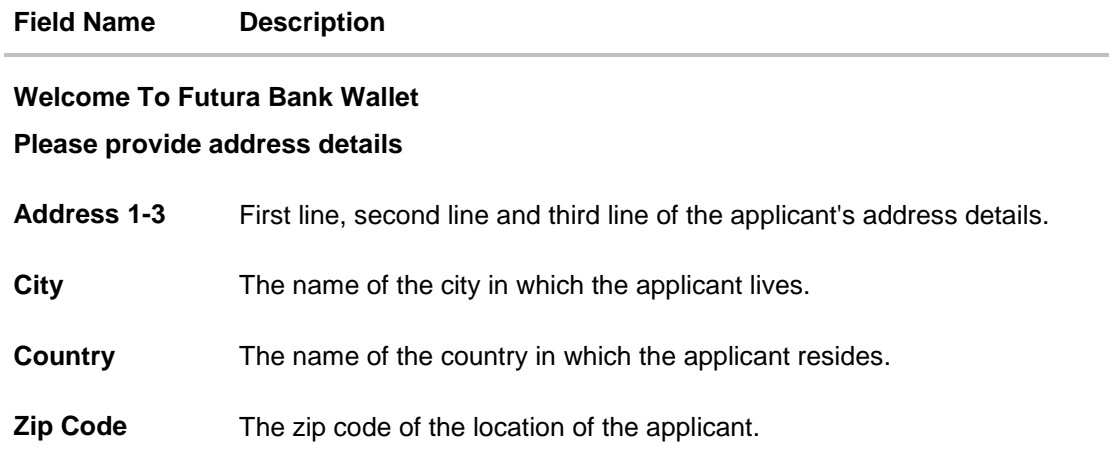

- 20. In the **Address 1-3** field, enter the address details of the applicant.
- 21. From the **Country** list, select the country of the applicant.
- 22. In the **Zip Code** field, enter the zip code of the applicant.
- 23. Click **Next** to continue to the next screen. The Setup Credentials screen appears. OR Click **Back** to navigate back to the previous screen.

**Welcome to Futura Bank Wallet - Setup Credentials**

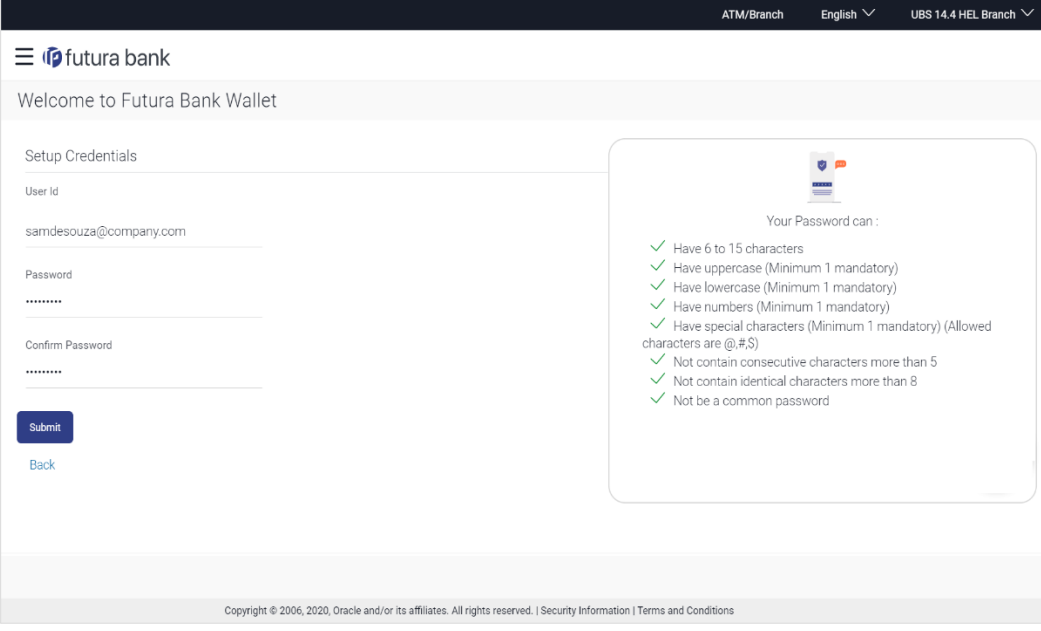

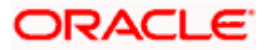

## **Field Description**

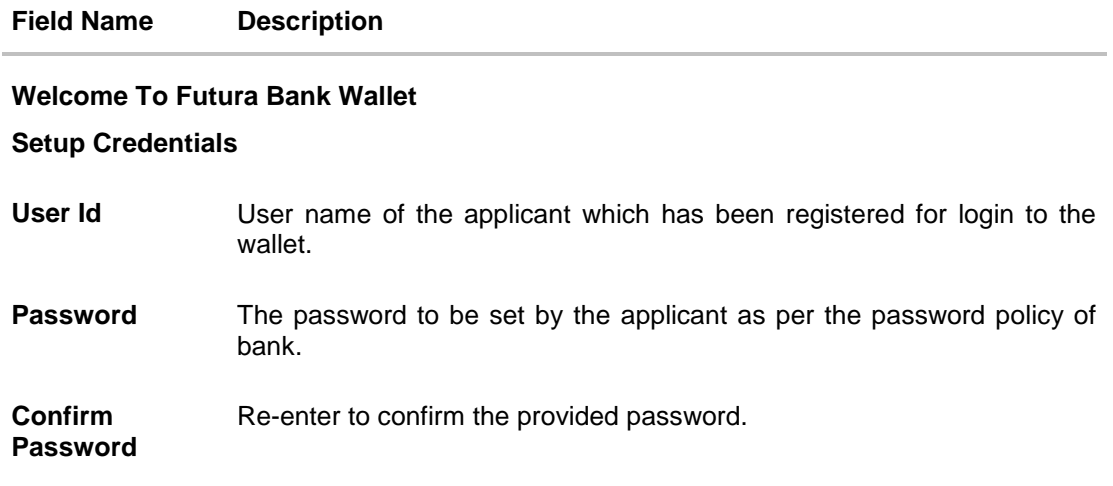

- 24. In the **User Id** field, enter the user id of the applicant.
- 25. In the **Enter Password** field, enter the password.
- 26. In the **Confirm Password** field, re-enter the password.
- 27. Click **Submit** to confirm the details. OR Click **Back** to navigate back to the previous screen.
- 28. The success message of registering to the wallet appears. Click **Proceed** to explore the wallet.

## **Wallet Registration - Confirm**

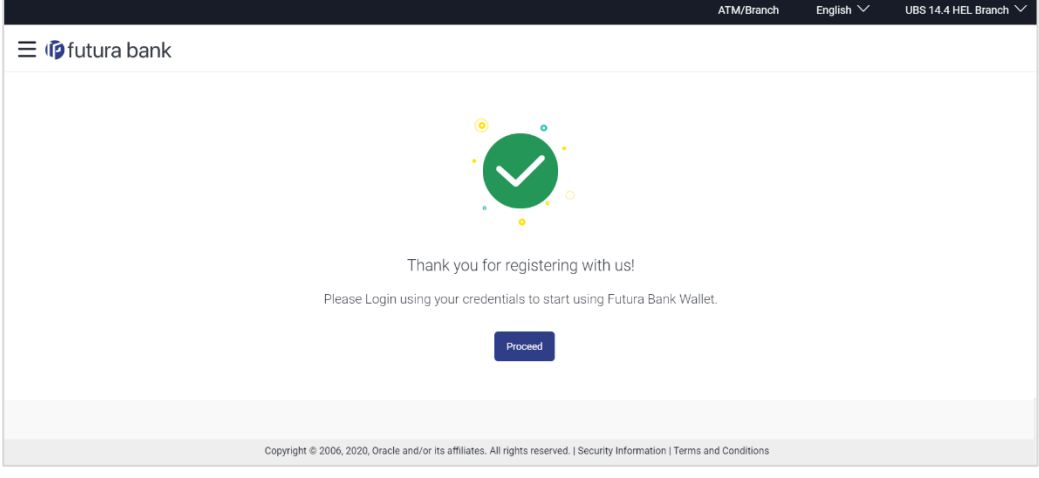

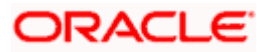

## **FAQ**

## **1. Where can I use my wallet?**

You can use your wallet for:

- 1) Transferring funds to another wallet user
- 2) Making payments, doing recharges
- 3) Requesting funds from another wallet user

### **2. I have entered wrong verification code, how to register for a wallet now**

If you have entered the wrong verification code, you can try providing the correct verification code again. There is also an option available to resend the code.

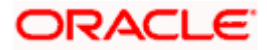

# <span id="page-18-0"></span>**5. Wallet Registration – Existing User**

Using this feature existing retail user can register and use the wallet facility of the bank for various transactions. The existing user (prospect user) can register for Wallet account to avail the benefits and services of the wallet account with the bank by providing a 2FA (only OTP) on the registered mobile number or email ID.

A wallet widget is available on the dashboard to register for wallet using a widget at the dashboard.

Steps involved in wallet registration;

- A verification code will be sent to the user's registered mobile number entered as the first step of registration.
- User needs to enter the verification code as received.
- On successful authentication (2FA), the user gets registered for wallet and can avail the benefits of the wallet account with the bank.

Once the user registration for the wallet is complete, a Wallet account is opened for the user at the host and user can perform the transactions using the same wallet account.

Following is the list of transactions where wallet will appear in the account list

- **Transfer Money Existing Payee Domestic/Internal**
- **Transfer Money New Payee Domestic/Internal**
- Transfer Money My Accounts
- Adhoc Transfer Internal
- Adhoc Transfer Domestic
- **Multiple Transfers**
- **Fund Transfer History**
- Request Money
- Dashboard My Networth
- Dashboard Recent Activity
- Quick Bill Pay
- Quick Recharge
- Alerts & Notifications
- PFM Budget, Spend
- Electronic Bill Payment and Presentment

#### **How to reach here:**

*Dashboard > Wallet Widget > Register Now*

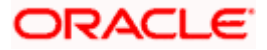

## **Wallet – Register Now**

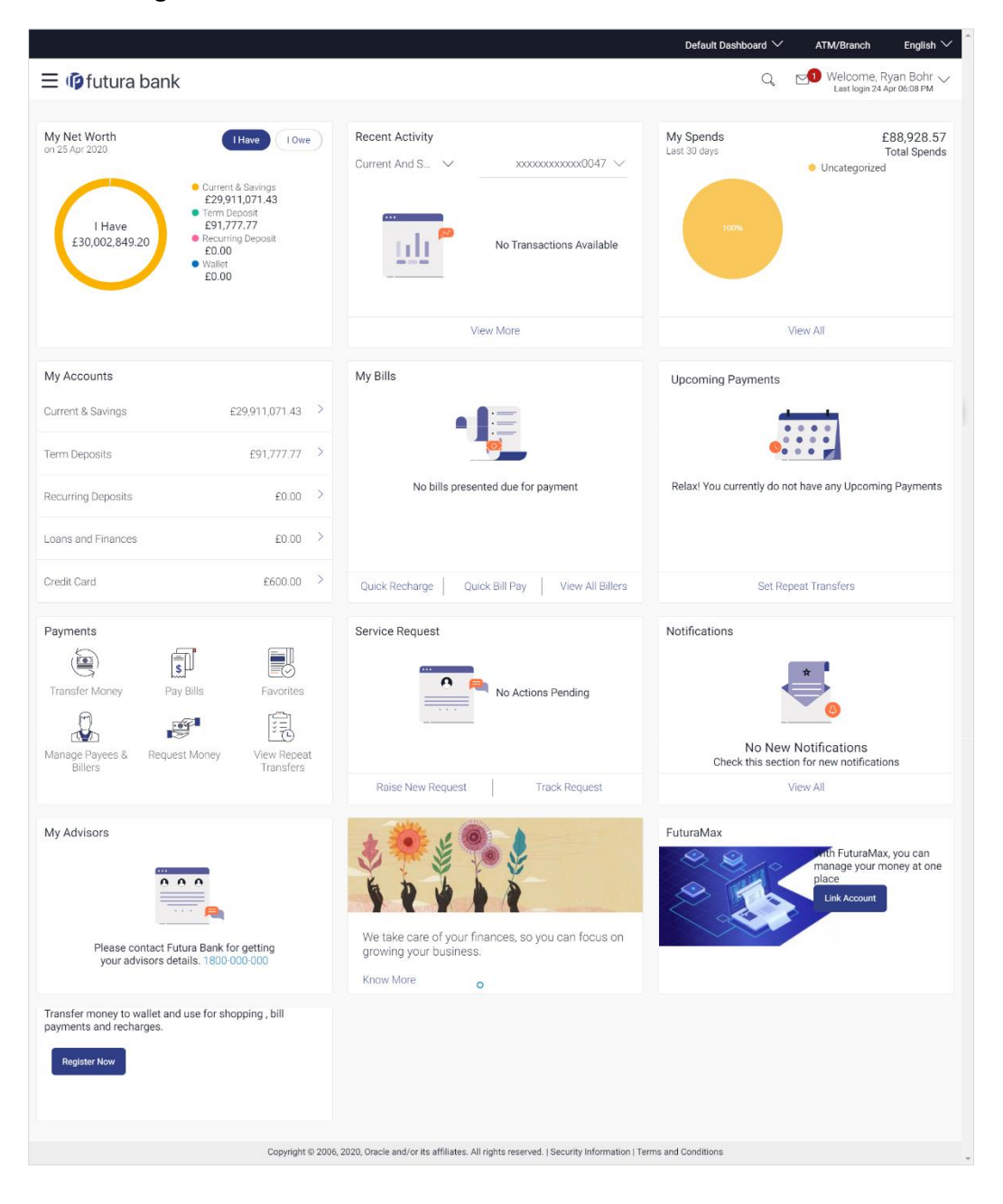

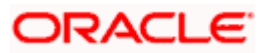

#### **To register for the digital wallet:**

1. Click **Register Now**. The **Wallet – SignUp** screen appears.

#### **Wallet – Sign Up with Mobile number**

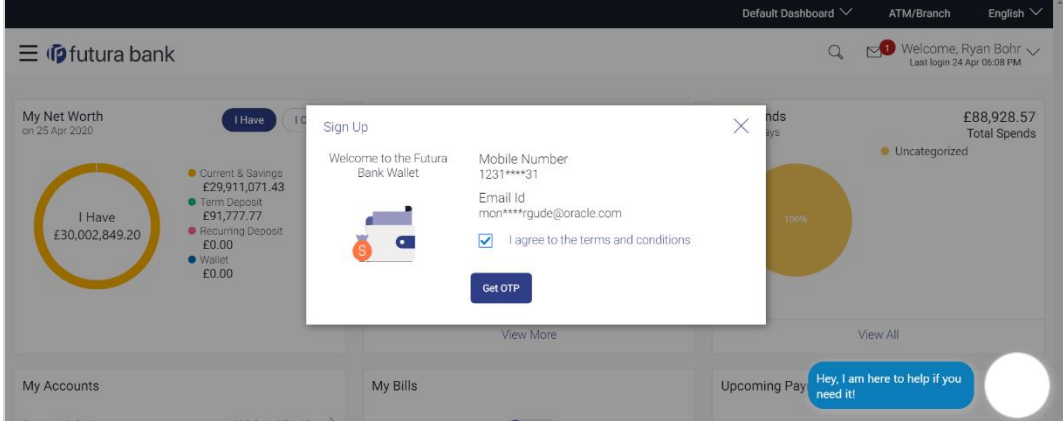

#### **Field Description**

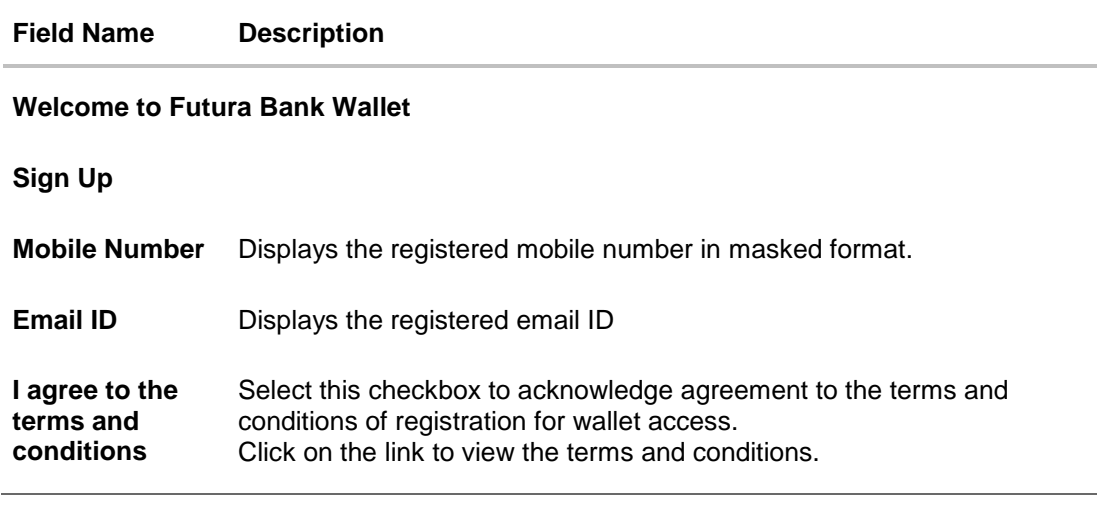

- 2. In the **Mobile Number** field, the registered mobile number of the user is displayed.
- 3. In the **Email ID** field, the registered email ID of the user is displayed.
- 4. Click the **I agree to Terms and Conditions** link to view the terms and conditions.
- 5. Select the **I agree to the terms and conditions** check box to acknowledge agreement to the terms and conditions.
- 6. Click **Get OTP**.
- 7. The OTP will be received on the user's registered mobile number and **Wallet – SignUp Verify your Mobile** screen appears. For more information, refer **One Time Password** transaction.
- 8. Enter the code and click **Submit OTP**.
- 9. The success message of registering to the wallet appears. Click **Add Money to Wallet** to add funds to the wallet.

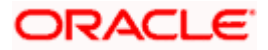

## OR

Click the **Back to Dashboard** link to go to the Dashboard.

### **Success Message**

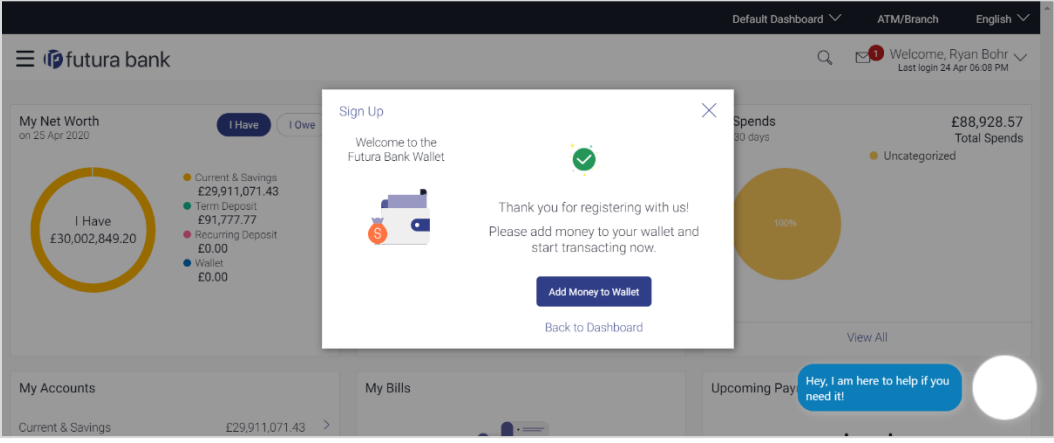

Note: Wallet registration will be successful only when the user's existing account is KYC compliant, otherwise he will not be able to open a Wallet. This validation is valid when the application is working with the host Oracle Flexcube Core Banking.

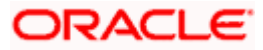

# <span id="page-22-0"></span>**6. Wallets Widget**

Wallet widget provides a bird's eye view of the wallet along with additional options available to the customers using wallet. This allows quick access to the most frequently used transactions directly from the main dashboard. It also displays the available balance in the wallet account.

Following wallet transactions can be initiated using Wallet Widget:

- Add Money
- **Send Money**
- View Statement

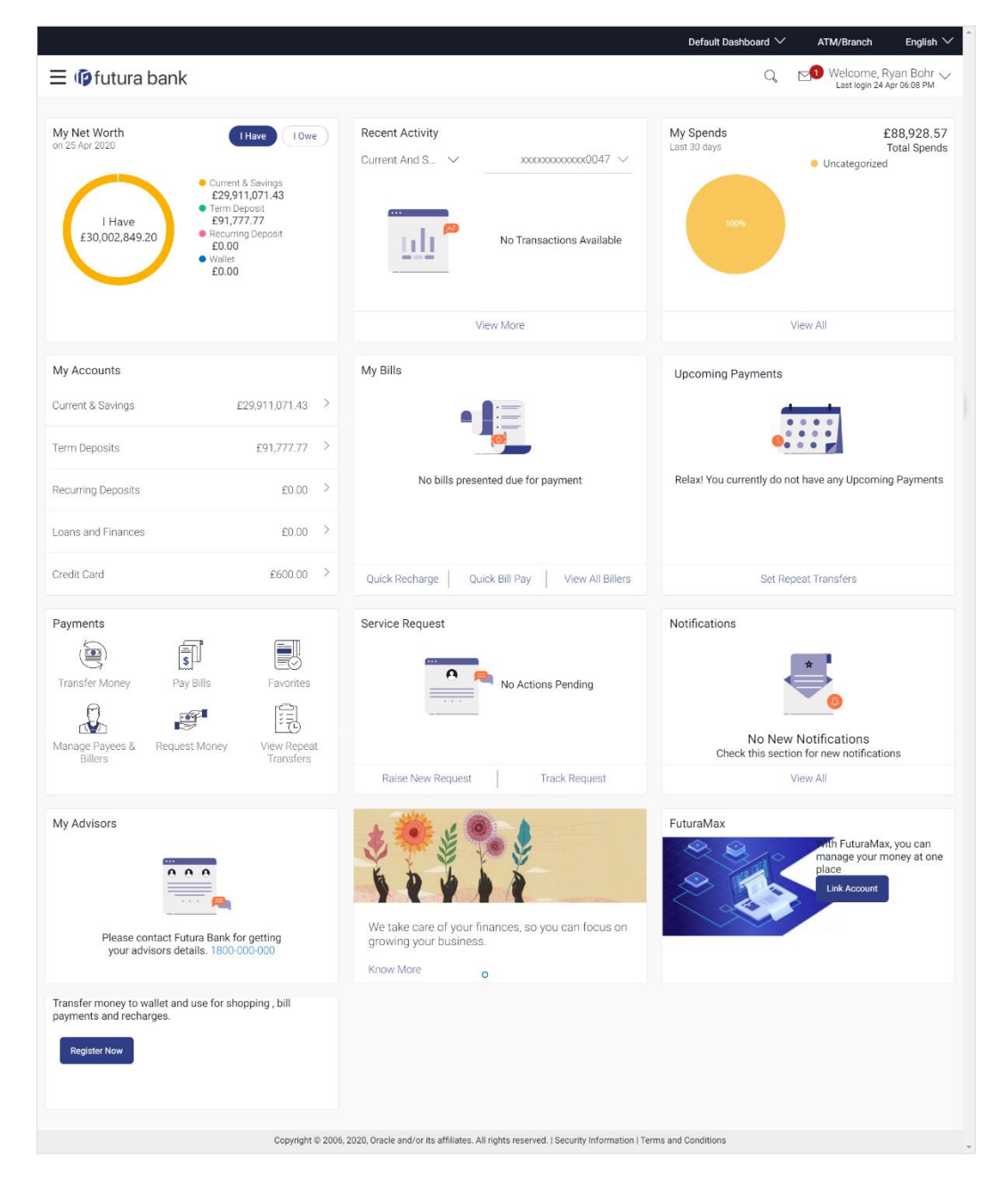

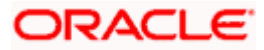

## **Dashboard Overview**

### **My Net Worth**

This widget displays the total net balance available across all the accounts of the user including the wallet account. It also displays the total cash that is available in all the accounts and the total debt. The graphical representation of availability of net balance with in a period of 90 days in the user's accounts and wallet is also displayed.

#### **Wallet Widget**

Standard transactions supported in the wallet are accessible through the transaction section.

Transactions includes;

- **Add Money**: Click the link to go to the wallet **Add Money** screen.
- **Send Money**: Click the link to go to the wallet **Send Money** screen.
- **View Statement**: Click the link to go to the wallet **View Statement** screen. This displays the recent financial activities performed by the user. It displays the value date of transaction, description, amount of the transaction and the Dr/Cr Debit/Credit indication along with the amount.

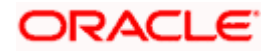

# **7. Add Money To Wallet**

<span id="page-24-0"></span>In order to make fund transfers or payments through the wallet, there should be balance available in the wallet. The wallet can be funded by one of the following ways:

- From user's own accounts (Only for Existing CASA users)
- Request fund from other user's wallet
- Funding from external accounts like credit card, debit card, other bank accounts (depending on Payment aggregator support)

Funding wallet from any credit or debit card or using internet banking requires processing the transaction through a payment aggregator.

Using internet banking, a user can fund wallet using his own account available within bank. After a successful authentication, a user can select an account from which the wallet is to be funded.

#### **How to reach here:**

*Dashboard > Wallets Widget > Add Money OR Toggle Menu > Payments > Payments and Transfers > Transfer Money > Add Money To Wallet*

## <span id="page-24-1"></span>**7.1 My Accounts**

By selecting the 'My Accounts' option as transfer type, the user is able to initiate fund transfer from his own accounts held with the bank.

### **To add money to the wallet:**

1. In the **Transfer Type** field, select the **My Accounts** option. The fields by which to initiate from own account transfer appear.

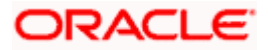

## **Add Money To Wallet**

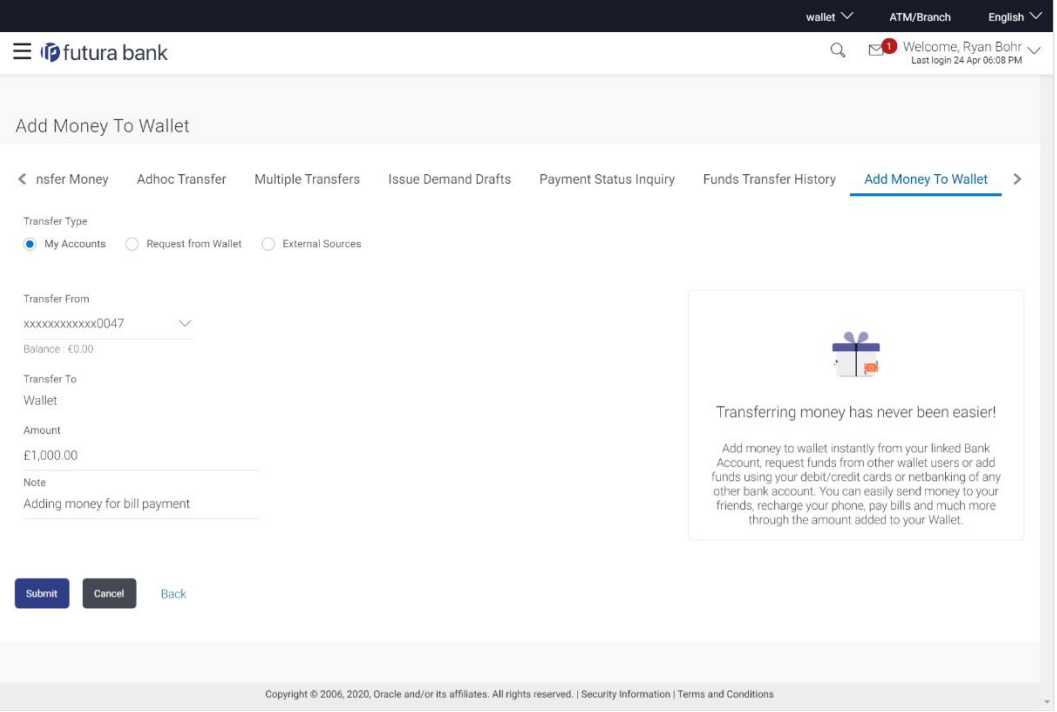

## **Field Description**

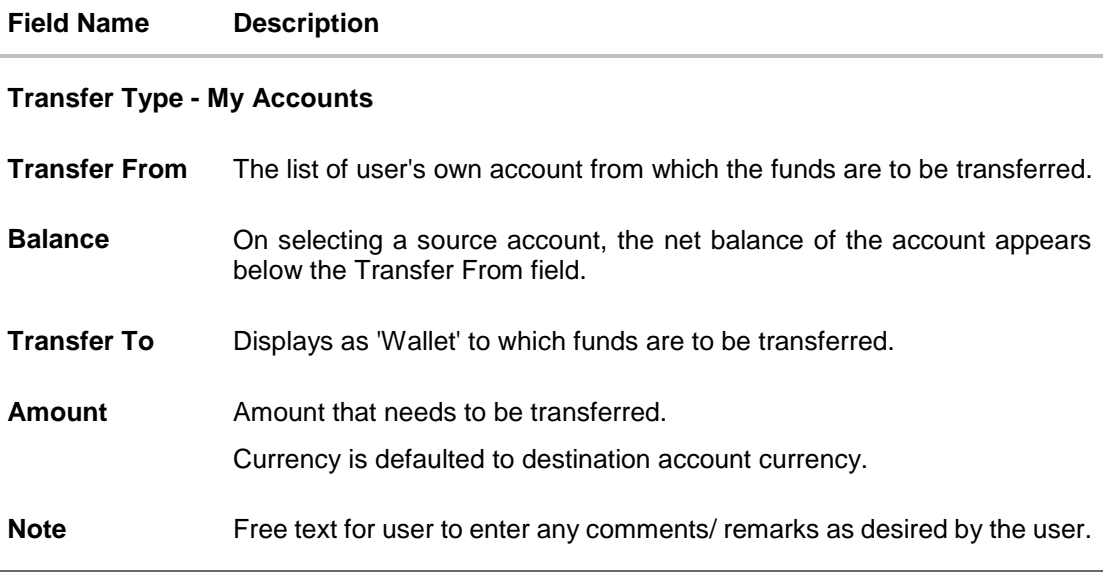

- 2. From the **Transfer From** account list, select the account from which transfer needs to be made.
- 3. In the **Amount** field, enter the transfer amount.
- 4. In the **Note** field, enter the appropriate comment.

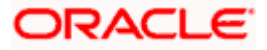

5. Click **Submit**.

OR Click **Back** to navigate back to the previous screen. OR

Click **Cancel** to cancel the operation and navigate back to 'Dashboard'.

OR

Click the **Back to Dashboard** link, to navigate to the dashboard.

6. The **Add Money To Wallet - Review** screen appears. Verify the details, and click **Confirm**. OR

Click **Back** to navigate back to previous screen.

OR

Click **Cancel** to cancel the operation and navigate back to 'Dashboard'.

7. The success message appears, along with the reference number and transaction details. Click **Go to Dashboard,** to navigate to the dashboard.

OR Click **More Payment Options** to access other payment options. OR

Click **Add Favorite** to mark the transaction as favorite.

**Note**: User with only Wallet account will not be able to see this option to transfer money from their account. It is only for those who have existing CASA account with bank and have wallet account as well

## <span id="page-26-0"></span>**7.2 Request from Wallet**

With Wallet, user has the option to request funds from another wallet that is, from another user using the wallet.

User requests funds from the desired contact using the contact's mobile number. User needs to enter the desired contact mobile number and specify the funding amount to initiate the request for funds. However, it is necessary for the contact (owner mobile number) to have registered for wallet services.

The application identifies whether the mobile number is registered for the wallet. If registered, the request is honored else the initiation is not permitted.

## **To request from the contact:**

1. In the **Transfer Type** field, select the **Request from Wallet** option. The fields to initiate the request from other wallet user appear.

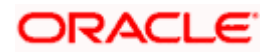

#### **Request from Wallet**

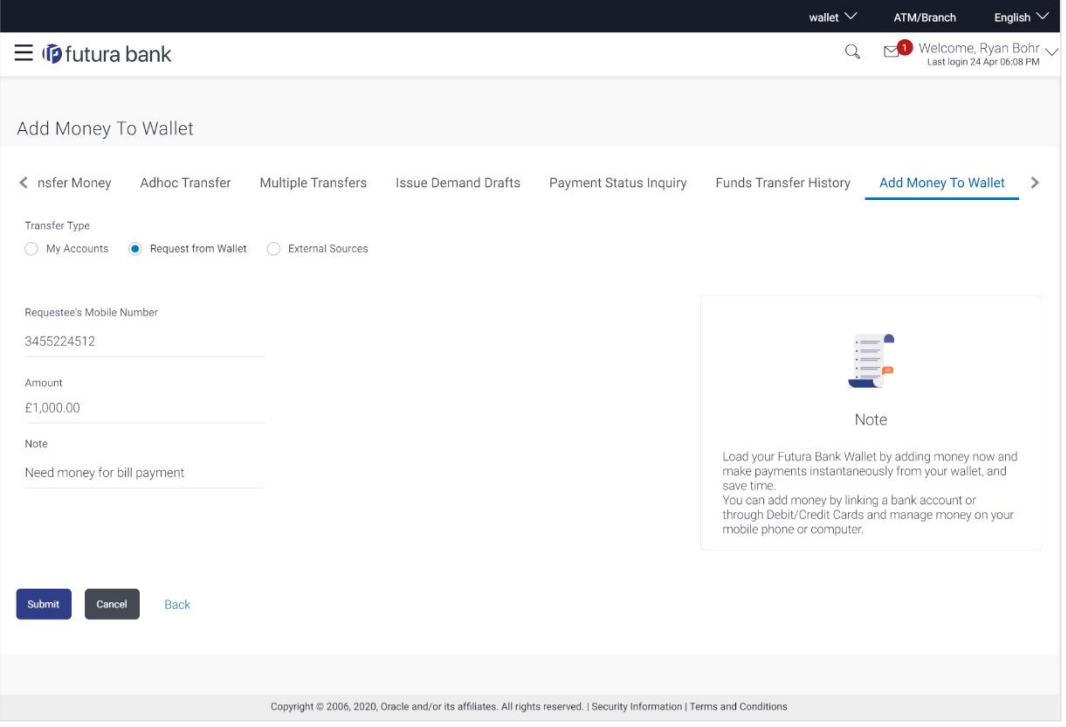

## **Field Description**

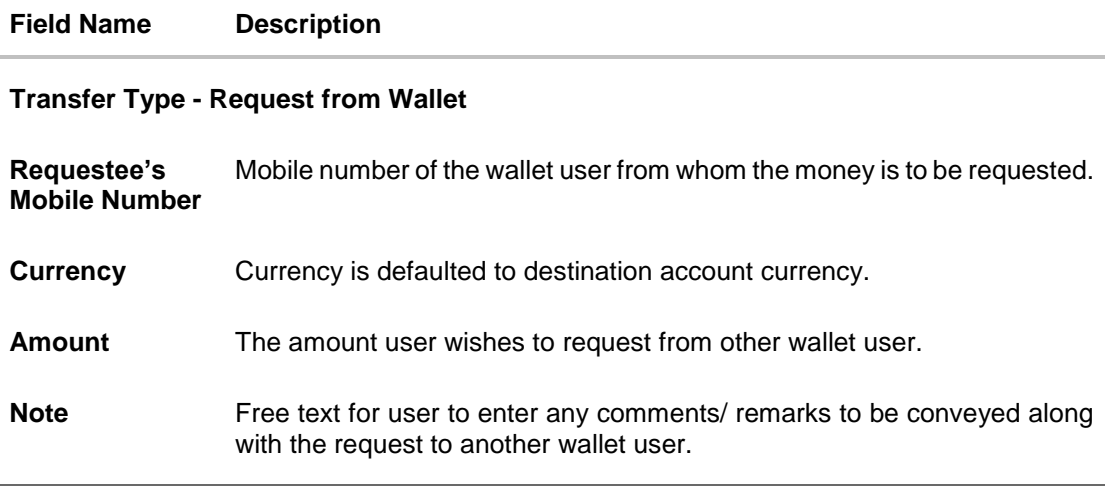

- 2. In the **Requestee's Mobile Number** field, enter the mobile number of the contact.
- 3. From the **Currency** list, select the appropriate currency.
- 4. In the **Amount** field, enter the amount to be funded.
- 5. In the **Note** field, enter the appropriate comment.
- 6. To request for funds from the contact, click **Submit**. OR Click **Back** to navigate back to the previous screen. OR

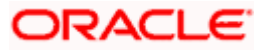

Click **Cancel** to cancel the operation and navigate back to 'Dashboard'. OR

Click the **Back to Dashboard** link, to navigate to the dashboard.

7. The **Review** screen appears. Verify the details and click **Confirm**. OR

Click **Back** to navigate back to previous screen. OR

Click **Cancel** to cancel the operation and navigate back to 'Dashboard'.

8. A notification is sent to the contact person, about the request to fund the user's wallet and the success message appears, along with the reference number and transaction details. Click **Go to Dashboard**, to navigate to the dashboard. OR Click **More Payment Options** to access other payment options. OR Click **Add Favorite** to mark the transaction as favorite.

## <span id="page-28-0"></span>**7.3 External Sources**

The user also has an option to fund the wallet from external sources like credit cards/debit cards/ other bank accounts (depending on Payment aggregator support). The user can add funds from the other bank account, even if does not hold account in the wallet account's bank.

#### **To add money to the wallet from external sources:**

1. In the **Transfer Type** field, select the **External sources** option. The fields to initiate the fund request from external sources appear.

#### **External sources**

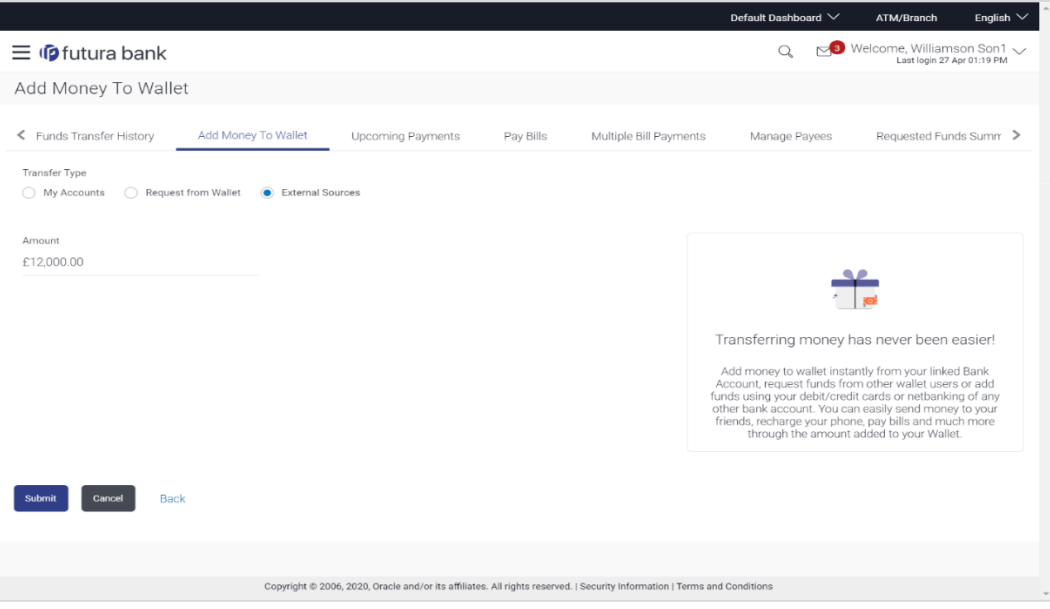

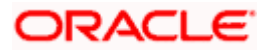

## **Field Description**

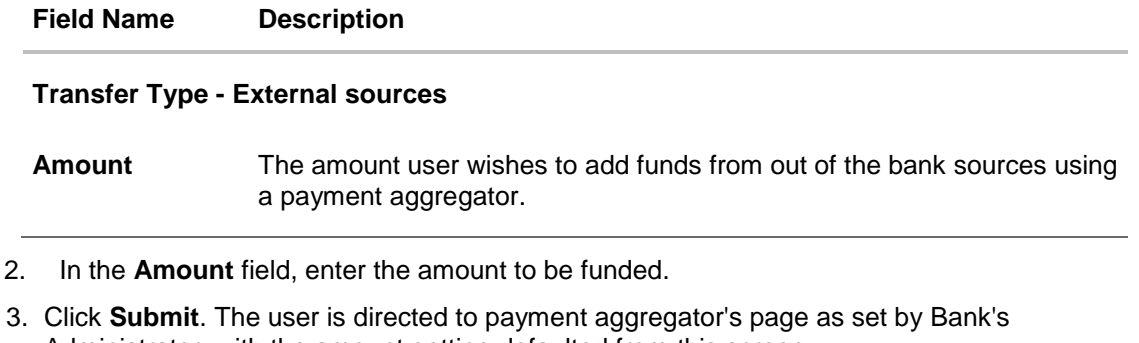

Administrator, with the amount getting defaulted from this screen. OR Click **Back** to navigate back to the previous screen. OR Click **Cancel** to cancel the operation and navigate back to 'Dashboard'. OR

Click the **Back to Dashboard** link, to navigate to the dashboard.

## **Payment Method**

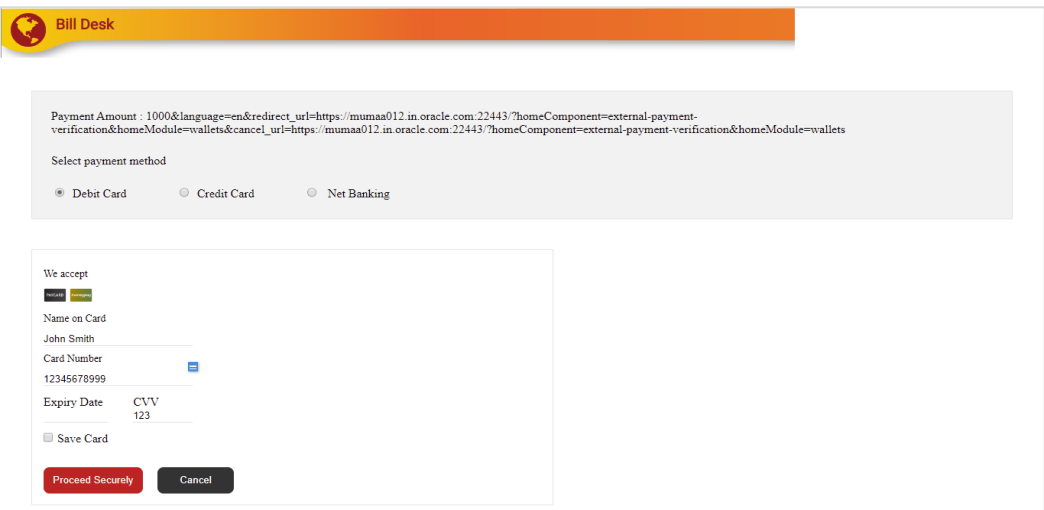

### **Field Description**

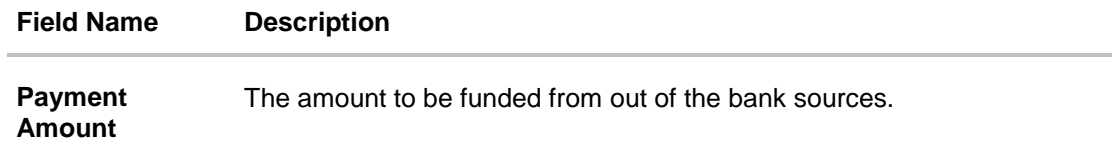

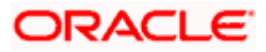

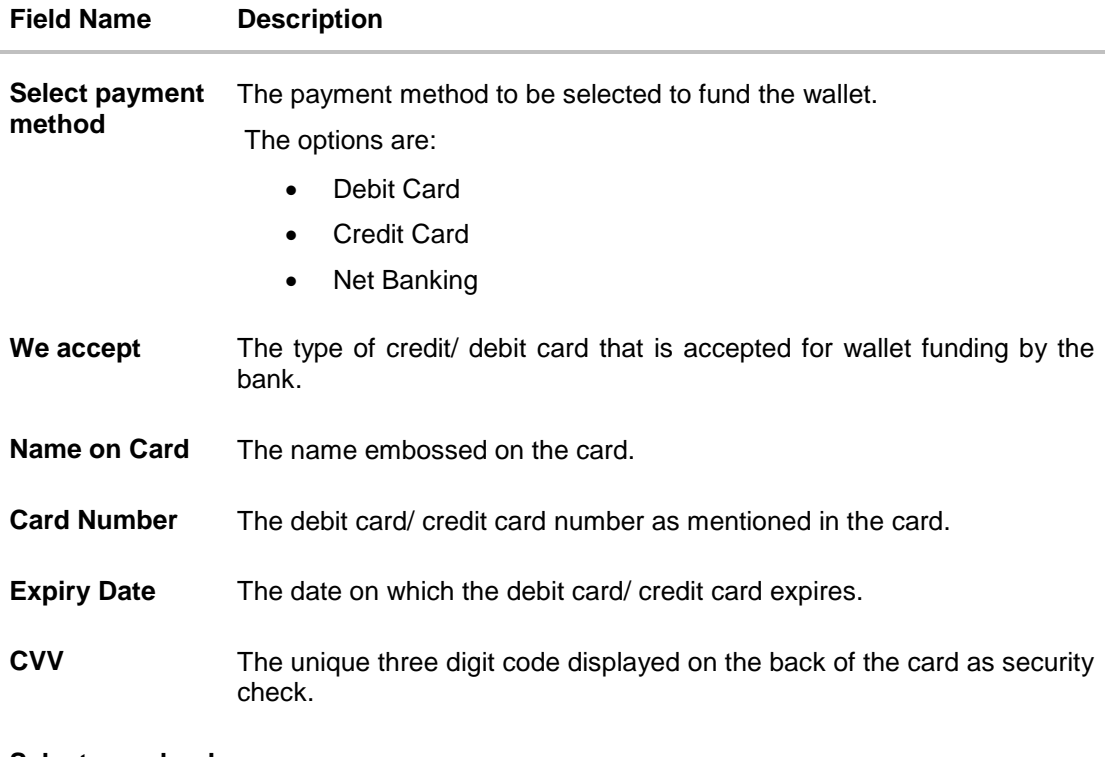

### **Select your bank**

This field appears if you select Net Banking option from Select payment method field.

**Select your bank** The list of banks in which user holds the account.

**Select account** The account number of the user in masked format.

- 4. From the **Select payment method** list, select the appropriate method of payment.
- 5. If you select **Debit Card**/ **Credit Card** option;
	- a. In the **Name on Card** field, enter the name mentioned on the card.
	- b. In the **Card Number** field, enter the credit or debit card number.
	- c. In the **Expiry Date** field, select or enter the card expiry date.
	- d. Click **Proceed Securely**. The user is directed to OTP verification screen.
	- e. Enter the OTP as received on your registered mobile number and click **Submit**. For more information, refer **One Time password** transaction.
	- f. The success message appears, along with the reference number and transaction details. Click **Go to Dashboard**, to navigate to the dashboard. OR Click **More Payment Options** to access other payment options. OR Click **Add Favorite** to mark the transaction as favorite.
- 6. If you select **Net Banking** option;
	- a. From the **Select your bank** list, search or select your bank from which you want to add the funds. The user is directed to Login page of the selected bank.

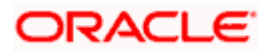

- b. Enter the **Customer Id** and **PIN** to login to your account, and click Login.
- c. From the **Select Account** list, select your account from which you want to add the funds.
- d. Enter the OTP as received on your registered mobile number and click Submit. For more information, refer **One Time password** transaction.
- e. The success message appears, along with the reference number and transaction details. Click **Go to Dashboard**, to navigate to the dashboard. OR

Click **More Payment Options** to access other payment options. OR

Click **Add Favorite** to mark the transaction as favorite.

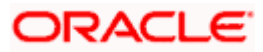

## **8. Transfer Money Between Wallets**

<span id="page-32-0"></span>This feature enables the retail user having a wallet account with the bank, to initiate the payments from his wallet to the other user's wallet by specifying his mobile number without adding him as a payee. This is the easy, quick and safe method of payment, the user just needs to enter the mobile number of payee and amount to be paid.

The 'Between Wallets' option in the 'Transfer Money' screen enables the user to initiate the wallet to wallet transfer.

#### **Prerequisites:**

- **Transaction and account access is provided to retail user**
- The retail user and the payee has a wallet account for the purpose of transferring funds via wallet

## **How to reach here:**

*Dashboard > Payments Widget > Transfer Money OR Dashboard > Toggle Menu > Payments > Payments and Transfers > Transfer Money*

#### *OR*

*Dashboard> Wallet Widget > Send Money*

#### **To transfer money between the wallets:**

1. In the Transfer Type field, select the Between Wallets option. The fields by which to initiate a fund transfer between the wallets appear.

#### **Transfer Money - Between Wallets**

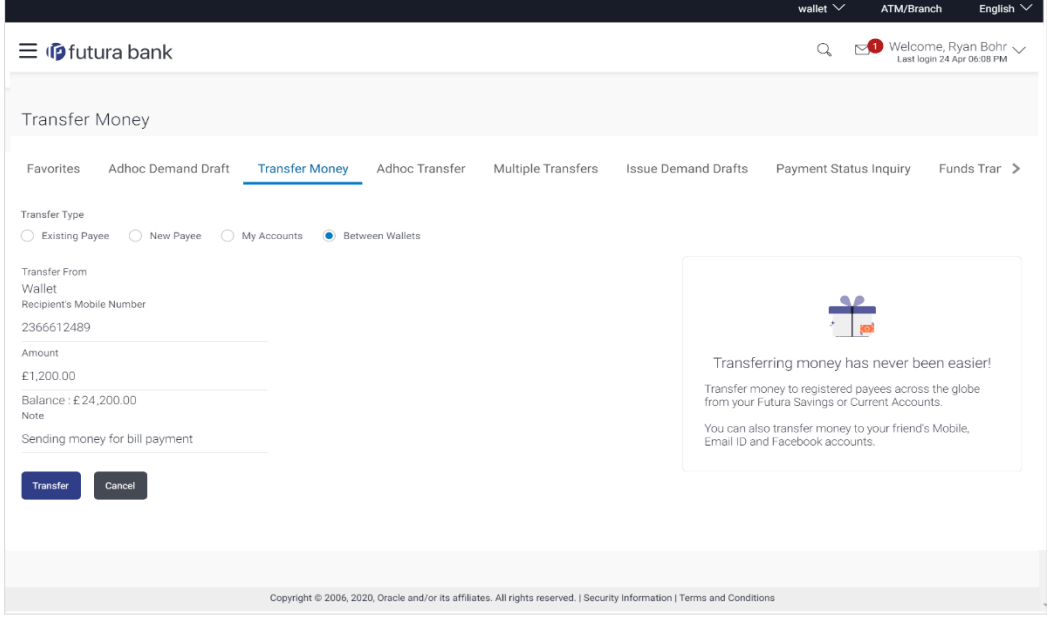

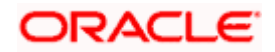

## **Field Description**

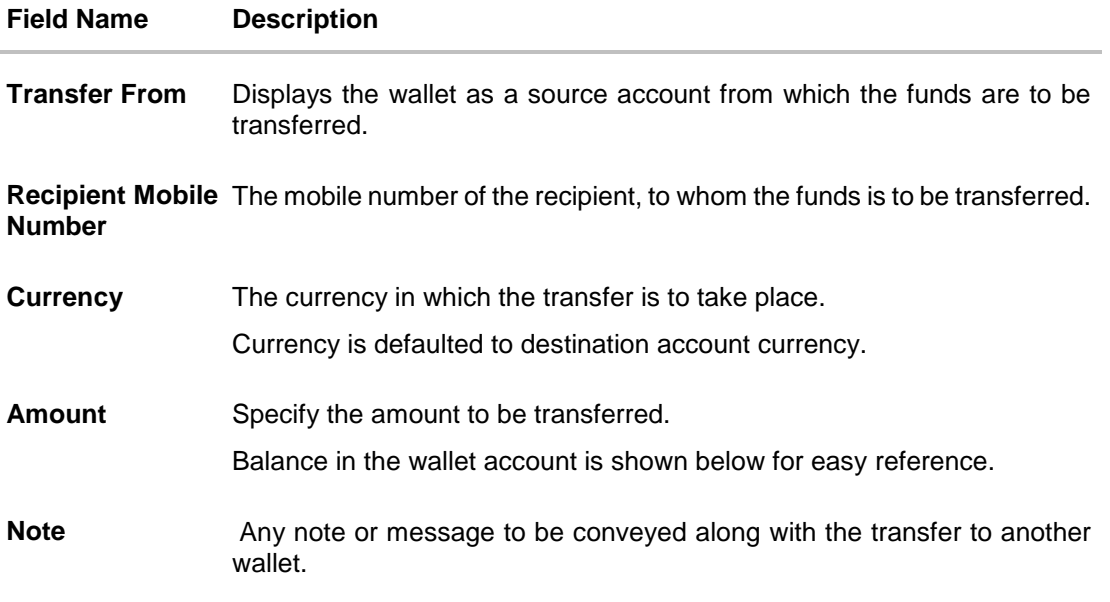

- 2. In the **Recipients Mobile Number** field, enter the mobile number of the payee.
- 3. In the **Amount** field, enter the transfer amount.
- 4. In the **Note** field, specify a note or remarks.
- 5. Click **Transfer** to initiate the payment.

OR Click **Cancel** to cancel the operation and navigate back to 'Dashboard'. OR

Click the **Back to Dashboard** link, to navigate to the dashboard.

6. The **Transfer Money - Review** screen appears. Verify the details, and click Confirm. OR

Click **Cancel** to cancel the operation and navigate back to 'Dashboard'. OR

Click **Back** to navigate back to previous screen.

7. The success message appears, along with the reference number and transaction details. Click **Go to Dashboard**, to navigate to the dashboard.

OR

Click **Add Favorite** to mark the transaction as favorite.

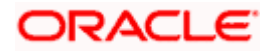

# **9. Transfer Money From Wallets**

<span id="page-34-0"></span>The Transfer Money feature enables the user to initiate online payments from his bank account to any other account. Through this feature, the user is provided with the option to either transfer funds within his own accounts held in the same bank by selecting the 'My Accounts' option or to transfer funds to other accounts (held within the same bank or in other banks within the same country) by selecting the 'Existing Payee' option.

#### **Features supported in the application**

The 'Transfer Money' feature enables users to make payments towards:

- [Existing Payee](#page-34-1) Internal & Domestic transfers are supported and are triggered based on the payee account selection.
- [My Accounts](file:///C:/Content/obdx/corporate/virtualacctmgmt/vampayments.htm) Users are able to transfer funds from wallet to their own accounts held in the bank.
- New Payee By selecting this option, users can initiate fund transfers towards email, mobile and facebook and twitter contacts. Alternately, if the intended recipient of the funds is not yet registered as a payee, the user can also select the option 'Bank Account' in order to be navigated to the screen from which he can register an intended recipient as a payee.

## <span id="page-34-1"></span>**9.1 Transfer Money - Existing Payee**

The existing payee option of the 'Transfer Money' feature enables the user to initiate payments using a Wallet, towards existing registered payees. All account payees created by the logged in user and shared by other users of the Party are listed for selection. Once a payee has been selected, the details are auto populated on the transaction screen. The user is then required to fill in payment details to initiate the funds transfer. Payment details will vary based on the transfer type associated with the payee's account.

### **How to reach here:**

*Dashboard > Payments Widget > Transfer Money > Existing Payee OR Toggle menu > Payments > Payments and Transfers > Transfer Money > Existing Payee*

For more details on this transaction, refer **Oracle Banking Digital Experience Retail Payments User Manual.**

## <span id="page-34-2"></span>**9.2 Transfer Money - My Accounts**

By selecting the 'My Accounts' option as transfer type, the user is able to initiate funds transfers towards his own account held within the bank.

### **How to reach here:**

*Dashboard > Payments Widget > Transfer Money > My Accounts OR Toggle menu > Payments > Payments and Transfers > Transfer Money > My Accounts*

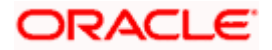

For more details on this transaction, refer **Oracle Banking Digital Experience Retail Payments User Manual***.*

## <span id="page-35-0"></span>**9.3 Transfer Money - New Payee**

By selecting the 'New Payee' option, the user is provided with three choices by which to initiate a fund transfer. They are as follows:

- Email/Mobile
- Bank Account
- Facebook
- Twitter

### **How to reach here:**

*Dashboard > Payments Widget > Transfer Money > New Payee*

*OR*

*Toggle menu > Payments > Payments and Transfers > Transfer Money > New Payee*

For more details on the **New Payee** option under **Transfer Money** transaction, refer **Oracle Banking Digital Experience Retail Peer To Peer Payments User Manual.**

## <span id="page-35-1"></span>**9.4 Multiple Transfers**

The Multiple Transfers feature enables users to initiate transfers towards a group of people as part of a single transaction. Through this feature, users can initiate transfers towards registered payees of different transfer types i.e. internal and domestic, with different transfer dates, all at once from a single screen.

### **How to reach here:**

*Toggle menu > Payments > Payments and Transfers > Multiple Transfers OR Dashboard > Payments Menu > Multiple Transfers* 

For more details on this transaction, refer **Oracle Banking Digital Experience Retail Payments User Manual.**

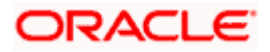

## <span id="page-36-0"></span>**9.5 Adhoc Transfer**

An adhoc transfer is one which is used to transfer funds from the user's account to a beneficiary/ payee account which is not registered with the bank. Since the transfer is towards an unregistered beneficiary, customers are required to specify the beneficiary details manually along with the transfer details while initiating an adhoc transfer.

## **How to reach here:**

*Toggle menu > Payments > Payments and Transfers > Adhoc Payment > Adhoc Transfer OR Dashboard > Quick Links > Adhoc Transfer*

For more details on this transaction, refer **Oracle Banking Digital Experience Retail Payments User Manual.**

## <span id="page-36-1"></span>**9.6 Electronic Bill Presentment and Payment**

Electronic bill presentment and payment (EBPP) is a process that enables the billers to create, and present the bills / invoices online to their customers. This feature also enables the customers/ users to pay the bills online. The EBPP services are widely used in many areas like utility bill payment, fund transfer through net banking against various purchases of utility products and services by the users, payment to service providers, mobile/ DTH bill payment etc. The main advantage of electronic bill presentment and payment is that users/ customers can pay their bills anytime quickly and conveniently, which saves lots of time and paper work.

Wallet can be used to pay the bills by the registered user.

### **How to reach here:**

*Dashboard > Toggle Menu > Bill Payments > Bills OR Dashboard > My Bills Widget > View All Billers > Bills*

For more details on this transaction, refer **Oracle Banking Digital Experience Retail Bill Payments User Manual.**

Note: International transfer of funds is not supported via Wallet.

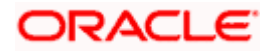

# **10. Requested Funds Summary**

<span id="page-37-0"></span>With wallet, user has an option to see the history of the fund requests received and view the status of these requests. Also, user can accept or decline any request which is pending for transfer.

The user can see the history of fund requests sent by him and the status of these requests. The user can also send a reminder to those requests which are pending for fund transfer from the payer.

#### **How to reach here:**

*Dashboard > Toggle Menu > Payments > Payments and Transfers > Requested Funds Summary*

## **To view the status of the requested funds:**

1. Select the **Received Request** option. The list of all the fund requests received from other wallet user appear.

### **Requested Funds - Received Request**

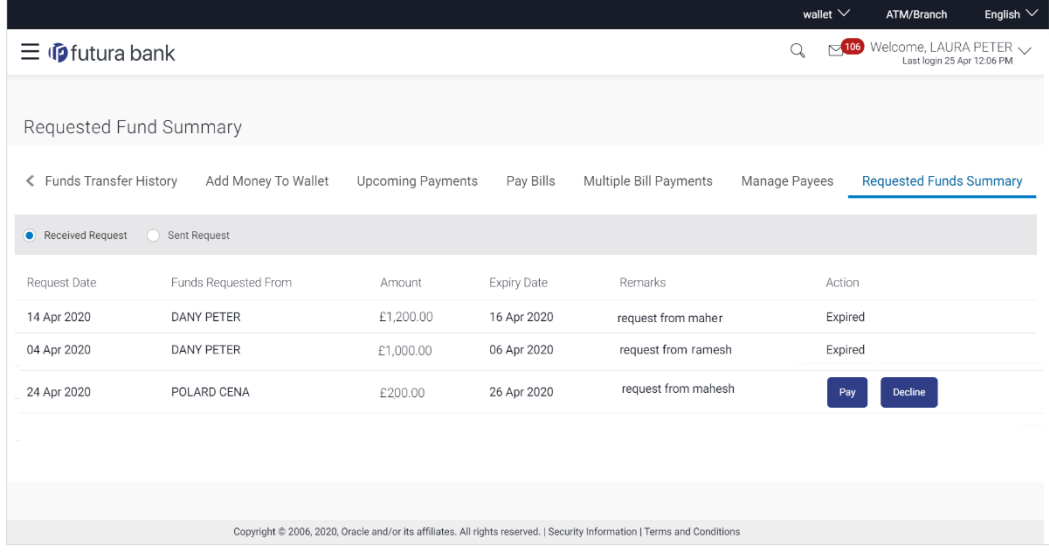

### **Field Description**

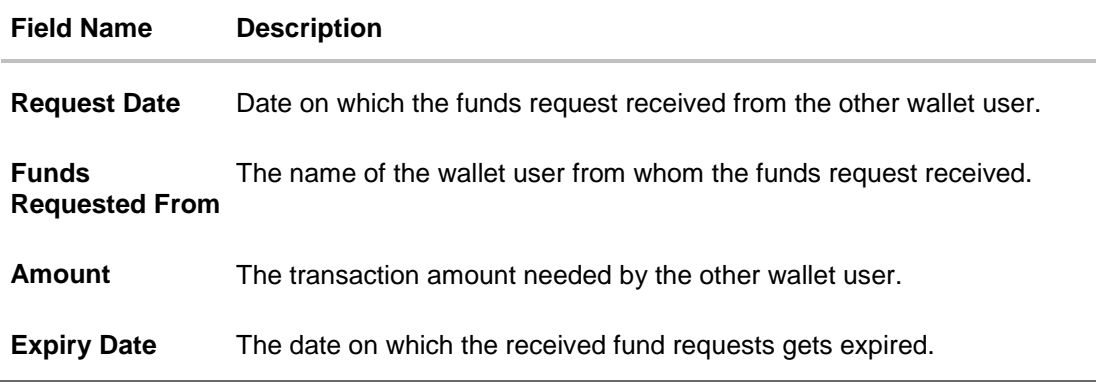

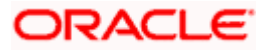

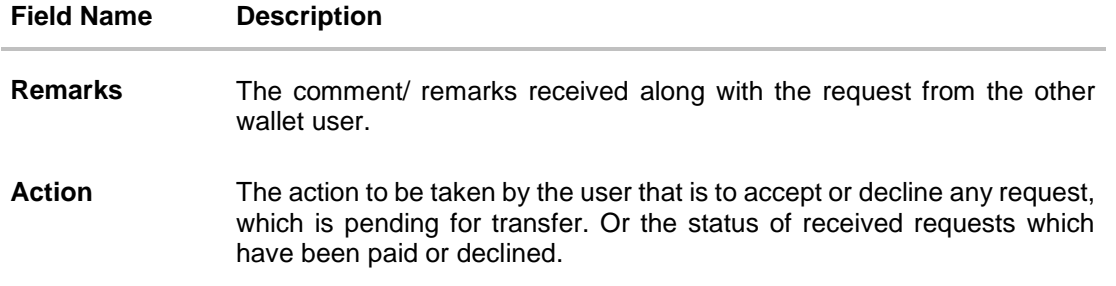

#### 2. In the **Action** column,

if you click **Pay** to accept any request, which is pending for transfer.

- a. A pop-up message prompting the user to confirm the payment appears.
- b. Click **Yes** to initiate payment.
	- i. The success message appears, along with the reference number and request details.

OR

Click **No** to cancel the request.

OR

if you click **Decline** to decline any request which is pending for transfer. No Host Reference is generated in case request is declined by User.

- a. A pop-up message prompting the user to confirm the appears.
- b. Click **Yes** to decline the request.

i. The success message of declining the request appears along with the request details.

OR

Click **No** to cancel the request.

3. Click **Go to Dashboard,** to navigate to the dashboard.

OR

Click **More Payment Options** to access other payment options.

OR

Click **Add Favorite** to mark the transaction as favorite.

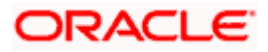

# <span id="page-39-0"></span>**10.1 Requested Funds Summary - Sent Request**

## **To view the status of the sent requests:**

1. Select the **Sent Request** option. The list of all the fund requests sent to the other wallet user appear.

## **Requested Funds Summary - Sent Request**

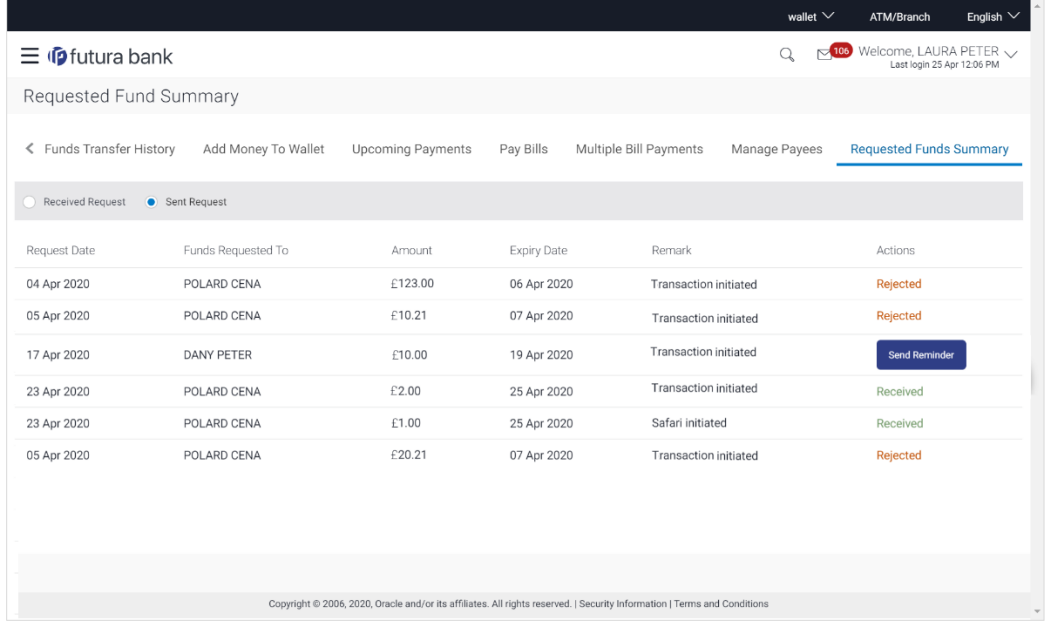

## **Field Description**

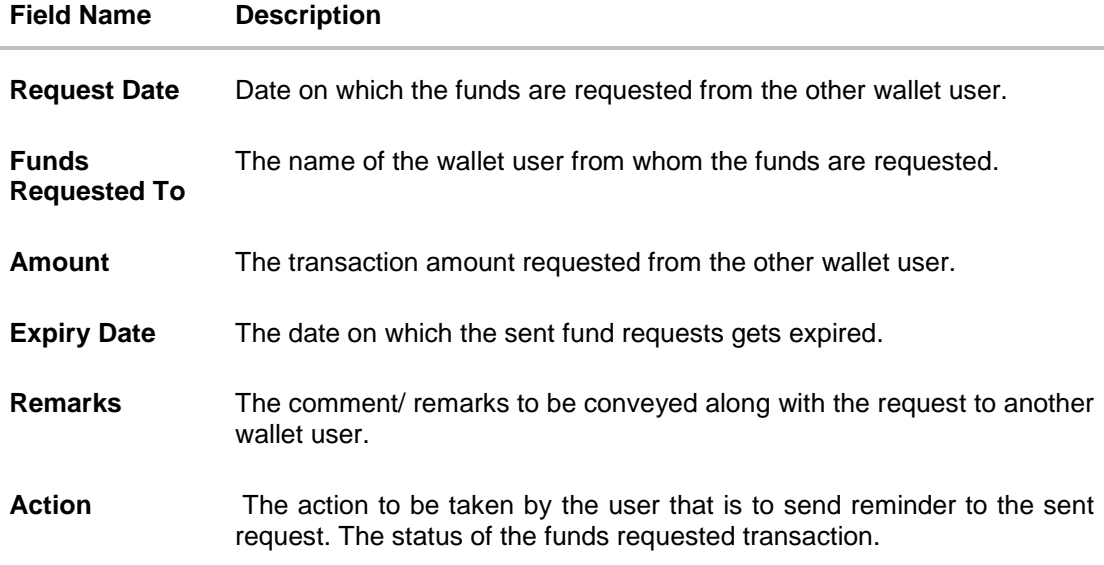

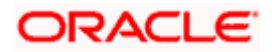

- 2. In the **Action** column, click **Send Reminder** to send a reminder to the sent request.
- 3. A pop-up message displaying the success of sending the reminder appears. Click **Ok** to complete the transaction.

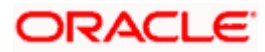

# **11. View Statement**

<span id="page-41-0"></span>Statement plays an important role for customers to manage and control an account. Similar to any regular saving account, wallets supports activity statements for wallets as well. This Wallet statement shows all the accounting entries that affect the wallet balance. A brief summary of last few transactions can be viewed on the wallet dashboard.

However, there is also an option to view complete statement for the wallet. All transactions performed from wallet are shown in chronological order.

User can use the below filters to narrow the search the result.

- Transaction period
	- $\triangleright$  Current Month
	- $\triangleright$  Previous Month
	- $\triangleright$  Previous Quarter
	- $\triangleright$  Date Range
- Transaction type
	- $\triangleright$  Debits Only
	- Credit Only
	- $\triangleright$  All

User also has sort option to sort the result on the basis of transaction date.

### **How to reach here:**

*Toggle menu > Accounts > Current & Savings > View Statement*

*OR*

*Dashboard > My Account Widget > Current & Savings > Savings Account > More options > View Statement*

## **To view the wallet account statement:**

- 1. From the **View Options** list, select the appropriate transaction period and transaction type.
	- a. From the **Transaction Period** list, select the appropriate period.
	- b. From the **Transaction Type** list, select the appropriate option.
	- c. Click **Apply Filter** to generate statement based on criteria. OR Click **Reset** to clear the details entered.

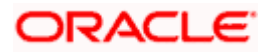

## **View Statement**

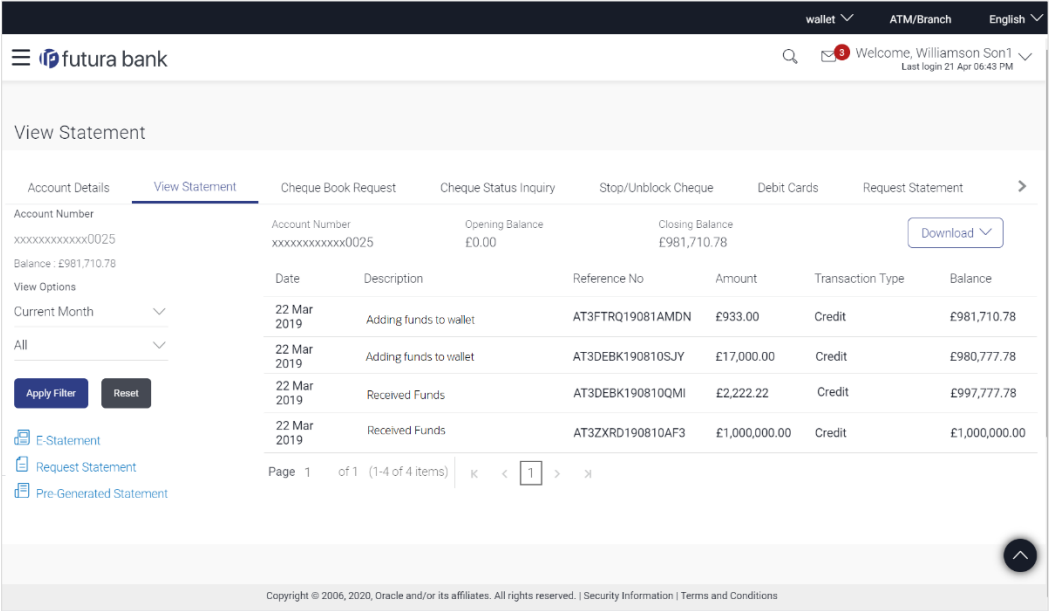

## **Field Description**

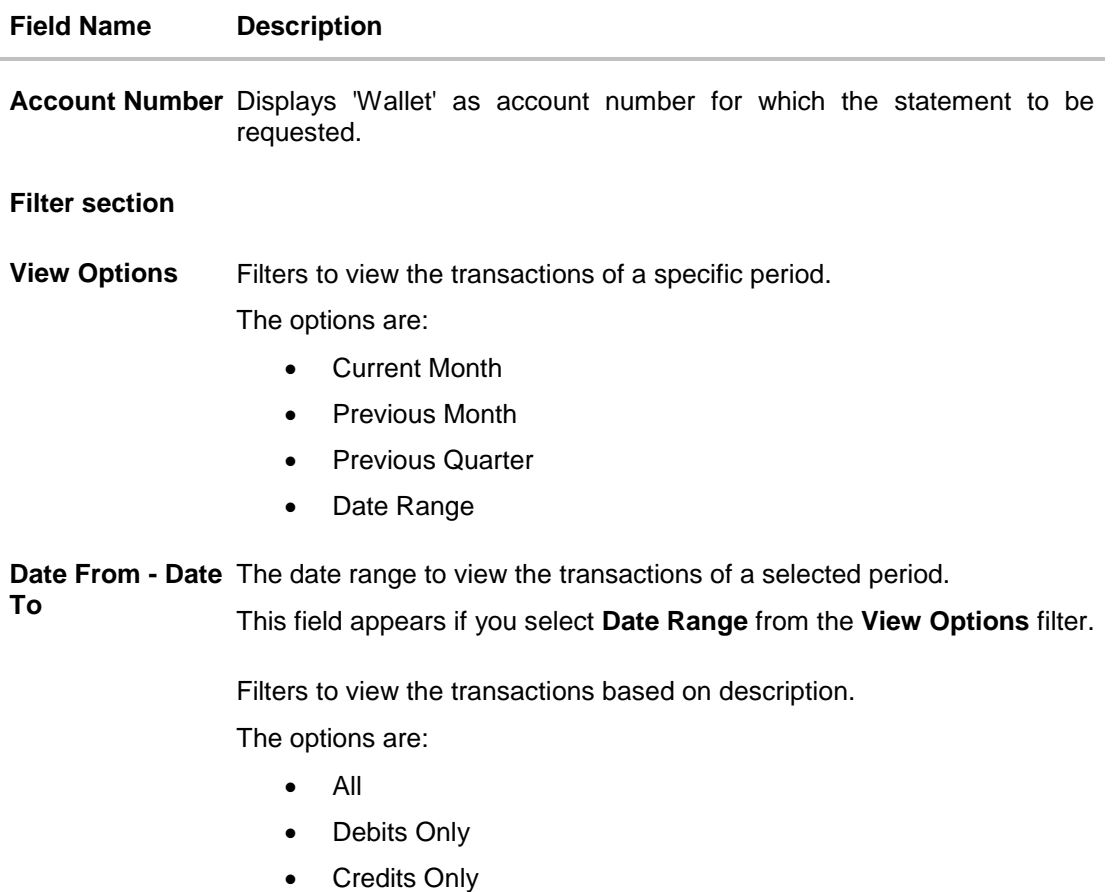

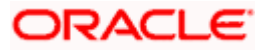

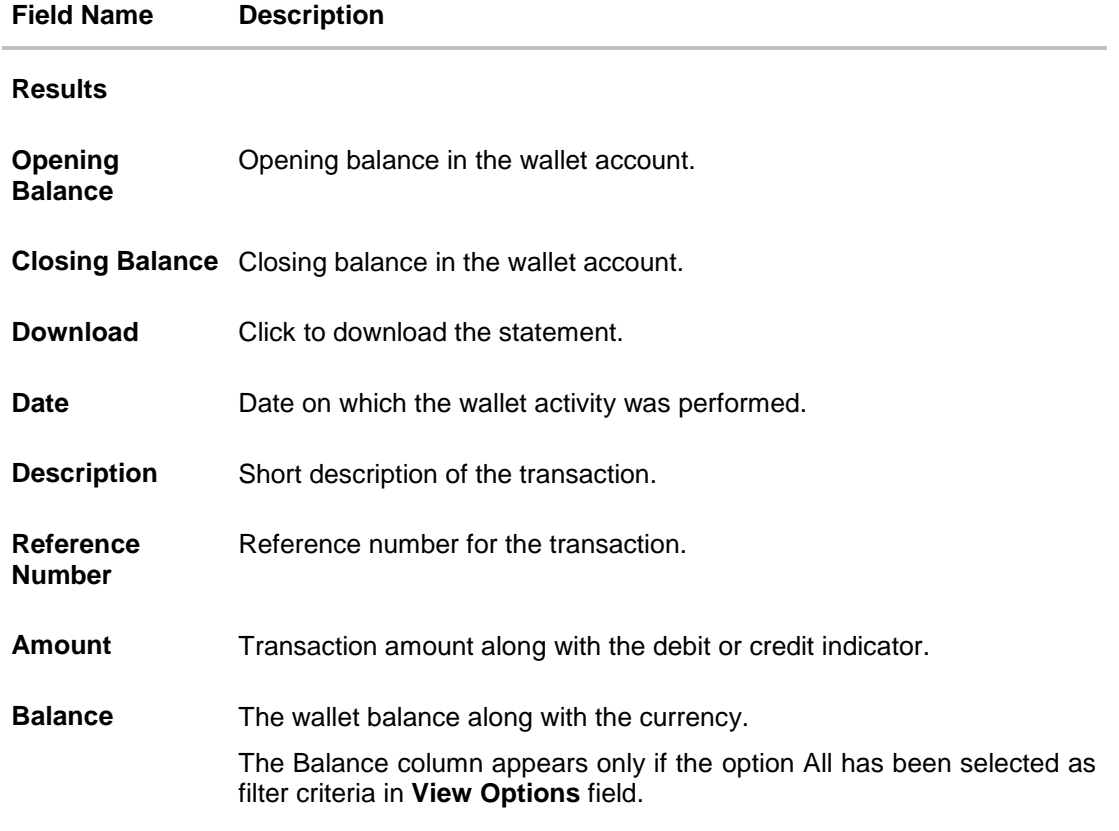

2. Click **Download** to download the statement in .csv,.pdf, MT940,.qlf,and .ofx format.

![](_page_43_Picture_3.jpeg)

## <span id="page-44-0"></span>**11.1 E-statements**

A customer might wish to receive regular e-statements at his email address instead of physical copies. In this case, the customer can select the option to subscribe for an e-statement. Once a request for an e-statement is made, the customer will begin to receive regular statements at his email address maintained with the bank.

#### **To subscribe / unsubscribe to e-statements:**

1. Click the **E-Statements** tab for subscribe to e-statements.

#### **E-statement**

![](_page_44_Picture_158.jpeg)

- 2. The Pop-up Message appears. (Subscribe to E-Statement You will receive monthly statements for your account <Number in masked format> by email at <User's email address>) in masked format.
	- a. Click **Subscribe** to opt to receive monthly statements on your registered email address.
	- b. The success message of request submission appears. Click **OK** to complete the transaction.
- 3. If the user has already subscribed for e-statements, the pop up message contains a message stating that the user is subscribed to receive e-statements. The option to unsubscribe for estatements is provided.
	- a. Click **Unsubscribe** to opt out of receiving monthly statements on your registered email address.
	- b. The success message of request submission appears. Click **OK** to complete the transaction.
	- c. Click **Proceed** to Unsubscribe.
- 4. The success message of request submission appears. Click on the Back to Dashboard link to go back to the Dashboard screen. OR

Click **Go To Account Details** to go to Account Details screen.

![](_page_44_Picture_16.jpeg)

## <span id="page-45-0"></span>**11.2 Pre-generated Statement**

**To download pre-generated statements:**

1. Click **Pre-generated Statement** to download a pre-generated statement. The **Pre-generated Statement** screen appears.

#### **Pre-generated Statement**

![](_page_45_Picture_108.jpeg)

## **Field Description**

![](_page_45_Picture_109.jpeg)

#### **Select a period to download your pre-generated statements**

**Period Year** The year for which the statement is required. **Month** The month for which the statement is required.

- 2. From the **Period** list, select the desired year and month for which pre-generated statement is to be required.
- 3. Click **Search** to search amongst the pre-generated statements for the selected period.
- 4. Click on **Download** link against any record (.pdf ) download the statement.in password protected pdf format.

![](_page_45_Picture_13.jpeg)

## **FAQ**

## **1. Will my e-Statement look the same as my paper statement?**

Yes. Your e-Statement looks exactly like your paper statement

## **2. How do I get my e-Statement password?**

Once you registered for e-Statement, you will receive notification email which contains Terms and Conditions and Password to open you encrypted statement file.

![](_page_46_Picture_7.jpeg)

## **12. Account Details**

<span id="page-47-0"></span>The account details screen displays important information related to a wallet account such as the account holding pattern and the names of all the account holders, the current status of the account and the branch in which the account is held along with details on various balances and limits applicable on the account.

#### **How to reach here:**

*Dashboard > My Accounts Widget > Current and Savings > Active Account > More options > Wallet Account Details*

*OR*

*Toggle Menu > Accounts > Current and Savings > Savings & Current Account Details > Choose Account > Wallet Account Details*

#### **To view the wallet account details:**

- 5. Select the option Active from the provided filter option on the Current & Savings widget.
- 6. All the active current & savings accounts held by the user appear.
- 7. Click on a specific wallet account record, and click on the more option icon, and then select **Account Details** option to view details of that account.

#### **Account Details**

![](_page_47_Picture_123.jpeg)

## **Field Description**

![](_page_47_Picture_124.jpeg)

![](_page_47_Picture_15.jpeg)

## **Field Name Description**

**Account Number** Account number of the Wallet Account is shown in masked format.

**Available Balance** The current available balance in the account.

8. Click on the **Back to Dashboard** link to go to Dashboard screen.

![](_page_48_Picture_6.jpeg)

# **13. One Time Password**

<span id="page-49-0"></span>One Time Password is a unique code that can be used only once. It is mandatory, if configured. A verification code is sent to your registered mobile number or email ID of the account holder. You have to enter the received code to complete the process. You can use Resend Code, to receive the code (if not received or expired).

## **For OTP verification:**

- 1. In the **Verification Code** field, enter the code as received.
- OR

Click **Resend Code**, if you wish to receive the verification code again or your verification code got expired.

## **OTP Mobile - Verification**

![](_page_49_Picture_95.jpeg)

### **Field Description**

![](_page_49_Picture_96.jpeg)

2. Click **Submit OTP**. The success message appears.

![](_page_49_Picture_12.jpeg)

## **FAQ**

## **1. Why is there a need for a One-Time Password (OTP)?**

An OTP helps to protect against online fraud. It is a secure way to authenticate whether a customer who is making an online transaction is the rightful owner of the account/credit / debit card being used.

## **2. When do I key in the OTP and how do I receive the OTP?**

When you make an online transaction using your credit/ debit card, an OTP will be sent to your mobile phone via SMS.

#### **Note**:

1. Currently, users will not be able to use any future dated transaction or utilize pay later options using their Wallet Account.

2. Only OTP should be maintained as the second factor authentication mode for '*Wallet Registration*' event. Other second factor authentication modes like Soft Token, Security Questions etc. are not supported for this event.

3. Post wallet registration, if the wallet user subsequently wishes to apply for a savings/current account by going to a branch and an account is opened in the host system directly and not via OBDX. Branch user will change customer type to appropriate customer type and then open new account.

In this case, the OBDX bank administrator will need to operationally map the role of a "Customer" and remove the role of "Wallets" against the user in OBDX.

4. Only CASA is supported for Merchants in Inward Remittance.

![](_page_50_Picture_13.jpeg)